# Blustream 4 入力 4 出力 HDMI/VGA マルチビューワ&マトリックススイッチャー 「MX44VW」

取扱説明書

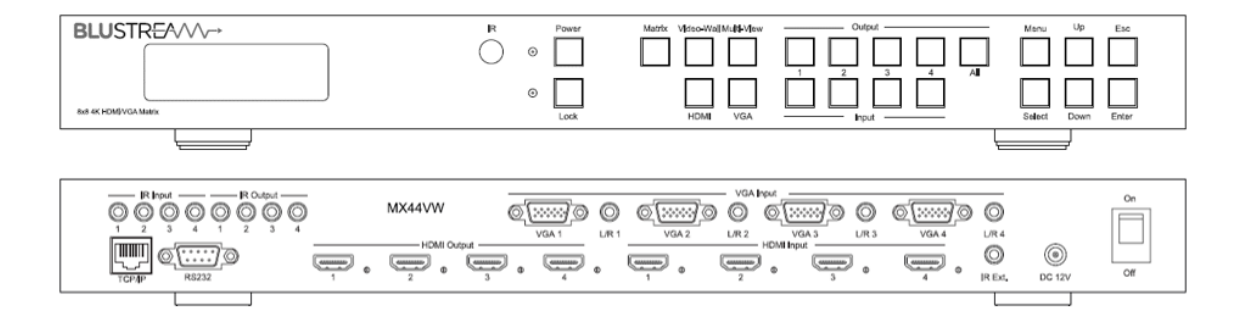

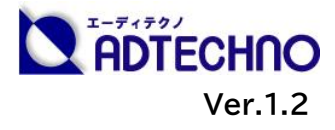

# <span id="page-1-0"></span>改定履歴

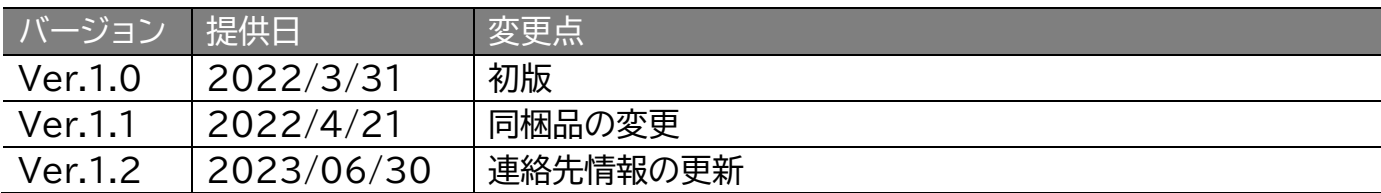

# <span id="page-1-1"></span>安全上のご注意

この度は、MX44VW をお買い上げ頂き、誠にありがとうございます。

この取扱説明書は、本製品の使い方と使用上の注意事項について記載しています。

本製品をご利用になる前に必ず本書をお読みになり、内容をご確認のうえでご利用く ださい。 本製品を安全に正しくお使い頂き、お使いになる方や他の人への危険、財産 への損害を未然に防止するために守って頂きたい事項を示しています。

# **安全にお使いいただく為に**

**誤った取扱いをした場合に生じる危険と**

**その程度を次の区分にて説明します。**

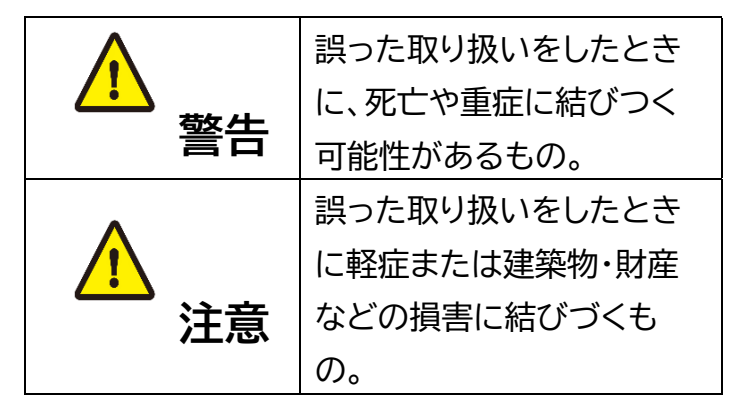

### **本取扱説明書内に使われている記号**

**(例)の意味は下記の通りです。**

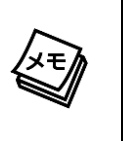

操作に関するヒントまたは追加情報 です。

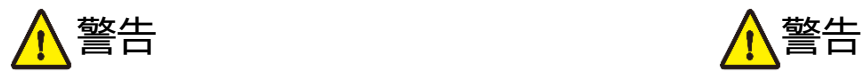

- 本製品は屋内での使用に限ります。
- 本取扱説明書で記載されている以外の 使い方をしないでください。本取扱説明 書の指示に従わずに起きた、いかなる事 故・損害に対して、弊社は一切責任を負 いません。
- 機器内部に燃えやすいものや、金属など を入れないでください。また、水などを かけないでください。感電や火災の恐れ があります。上記の状態になった場合は すぐにご使用を中止し、販売店または弊 社カスタマーサービスにご連絡くださ  $\mathsf{U}_{\alpha}$
- 本製品および、使用するケーブル類を他 の高温部(暖房機器など)に近づけない でください。変形したり、保護部が溶け たりし、感電や火災の恐れがあります。
- 本製品の分解、改造は絶対に行わないで ください。機器の故障や感電、火災など の恐れがあります。使用中に本体から煙 が出たり、異臭・異音等が発生したりする 場合は、すぐに使用を中止してACアダ プターおよびご使用のすべてのケーブル を抜き、販売店または弊社までご連絡く ださい。
- AC アダプターを抜き挿しする場合は、 必ず挿入部を持って抜いてください。コ ードを引っ張って抜いたりすると、ケー ブルの断線、動作不具合、感電や火災の 恐れがあります。
- 濡れた手で、本製品およびケーブル類を触 らないでください。感電や故障の恐れがあ ります。
- お手入れの際は、接続ケーブルをすべて抜 いてから行ってください。また、科学雑巾、 ベンジンやシンナーなどの有機溶剤は使用 しないでください。水洗いは絶対に行わな いでください。変色や変形、故障の原因にな ります。 汚れがひどい時は、薄めた中性洗 剤を柔らかい布に付けてよく絞ってからふ き、その後乾いた布で水分を拭き取ってく ださい。
- 本製品は安定した場所に設置してご使用く ださい。不安定な場所から落としたり、ぶつ けたりするなどの衝撃を与えないでくださ い。故障や破損の原因となります。
- 長時間ご使用にならない場合は、安全のた めACアダプター、ケーブル類を全て抜いて 保管してください。火災や故障の恐れがあり ます。
- 本製品は直射日光にあたる場所や、冷暖房 機器の近く、温度の高い所(結露していると ころ)、ほこりや油、薬品、水などがかかる場 所には設置しないでください。

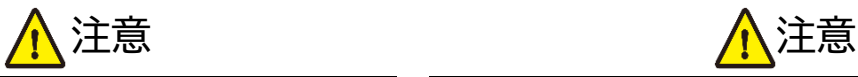

- **ACアダプターの取付け取外しの時は慎** 重に作業を行ってください。機器の故障 の原因となります。
- 付属ACアダプターは専用品です。他社 製品はご使用になれません。
- **LANケーブルは、雷気ケーブル、変圧** 器、照明器具などの電波干渉の発生源と なりうるものから、できるだけ離れた場 所に配線するようにしてください。また、 これらのケーブルは、電線用導管などに 接続したり、電灯設備の上に置いたりし ないでください。
- **IAN ケーブルを束巻き状態で使用する** と伝送に影響が出ることがございます。 伸ばした状態で御利用下さい。
- 本製品を密閉された場所、屋外での使用 や、長時間の連続使用は避けてくださ  $\mathsf{U}_\alpha$
- **LAN ケーブルは必ず単線什様のケーブ** ルをご利用ください。撚り線仕様のケー ブルでは動作を保証致しかねます。
- **接続するHDMI ケーブルは長さ 5m** 以下、VGAケーブルは長さ 3m以下の ものをご利用ください。
- 本製品両側の排熱口を塞がないようにして ください。排熱がうまくいかずに故障する恐 れがあります。また、排熱口を定期に掃除し てください。
- 本製品を譲渡された場合、または中古品に 関してのサポートは致しかねます。
- 外部的な要因(破損や水没、漏雷、過雷流な ど)や、天災などによる故障破損は、サポー ト対象外です。
- 本製品を廃棄するときは、地方自治体の条 例に従ってください。内容については、各地 方自治体へお問い合わせください。
- 電源を入れたまま、ケーブルの抜き差しを 行わないでください。損傷の原因になり、こ の原因による故障はサポート対象外となり ます。
- 本製品を分解されますと保証の対象外とな りますのでご注意ください。

※製品のデザイン、仕様、外観、価格は予告なく変更する場合がありますのでご了承ください。

# 目次

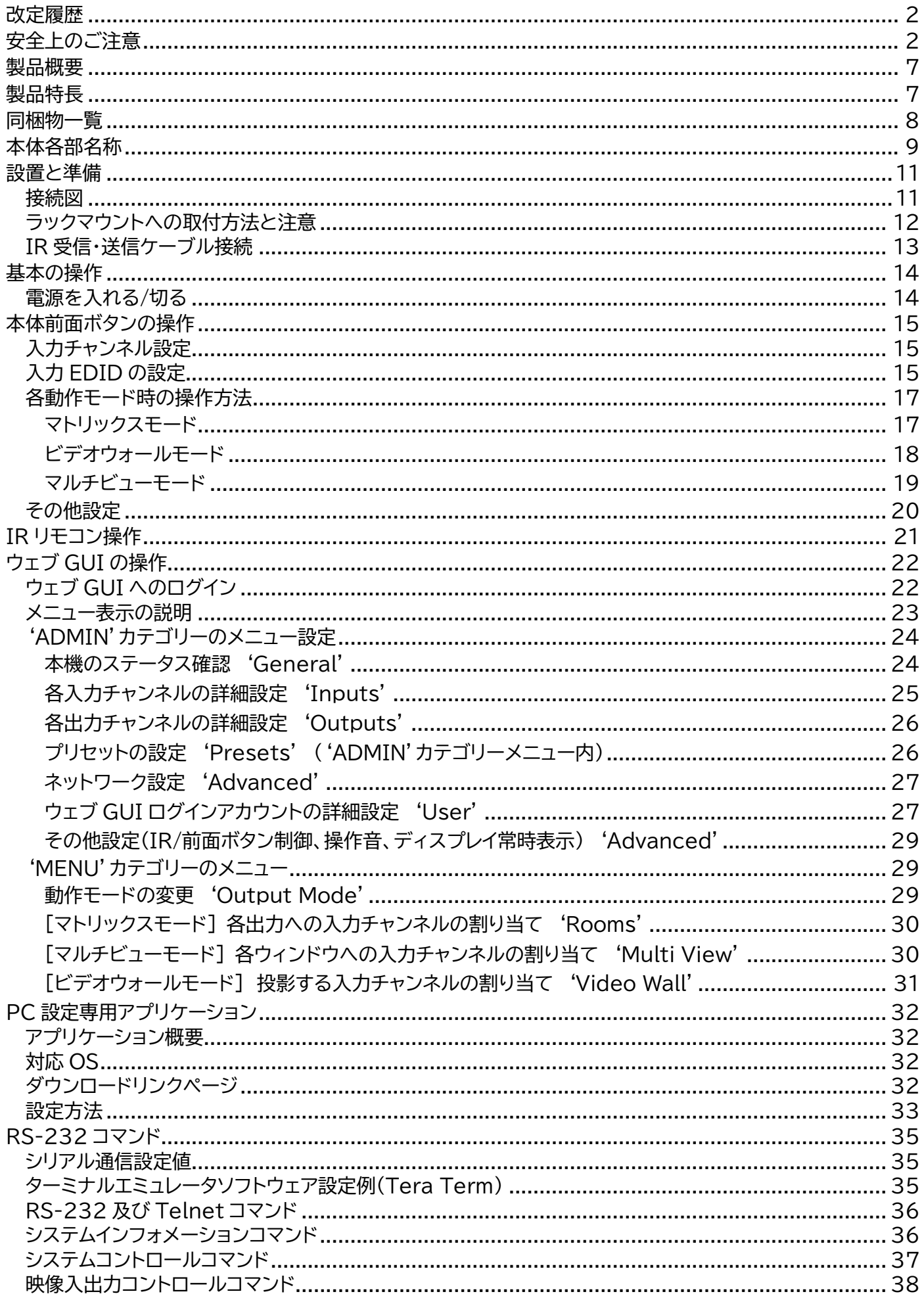

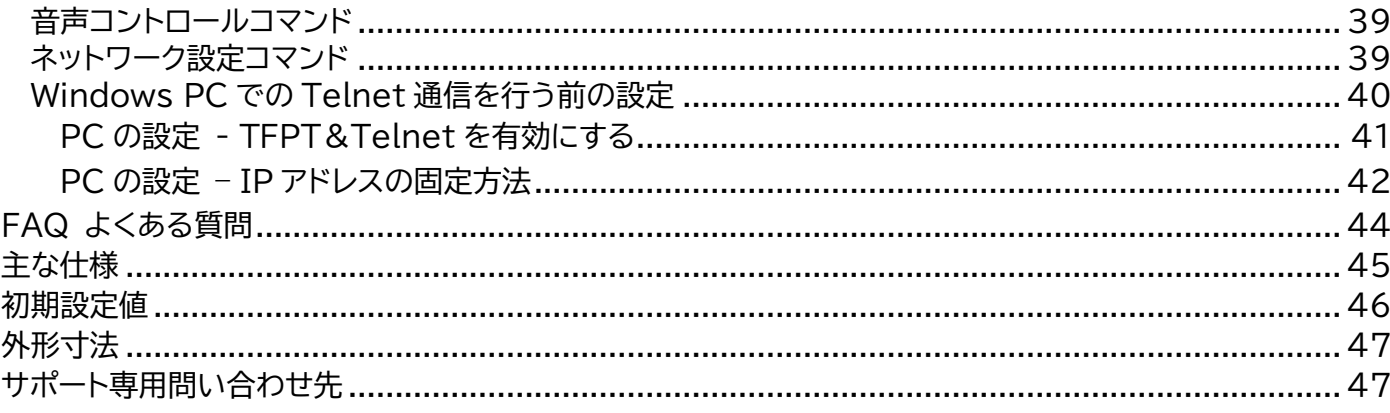

### <span id="page-6-0"></span>製品概要

本機は、マルチビューワ、ビデオウォール、シームレスマトリックススイッチャーの 3 つの出力モードを 搭載する 4 入力 4 出力マトリックスデバイスです。

最大 4K@30(10.2Gbps)対応の HDMI 入力 4 系統と、最大 1920x1200(WUXGA)対応の VGA 入力 4 系統に VGA 用の音声入力端子を搭載。出力系統には 4 系統の HDMI 出力端子を搭 載し 1080p60 固定フォーマットでスケーリング出力します。

## <span id="page-6-1"></span>製品特長

- ⚫ 3 つの動作モード
	- マルチビューモード(10 種類のレイアウト)
	- ビデオウォールモード(2x2、4x1、1x4)
	- マトリックスモード(4 入力 4 出力)
- シームレス切換
- HDMI 入力 x 4/VGA 入力 x 4
- ⚫ 最大入力解像度 4K@30(HDMI)/ WUXGA(VGA)
- EDID エミュレータ機能
- PCM 2ch オーディオ入出力対応
- IR 信号ルーティング機能(4 入力 4 出力)
- 多様な制御方法
	- 本体ボタン/IR リモコン/ウェブ GUI/RS-232
- EIA ラックマウント 1U 対応

### **ご注意**

入力 EDID の設定は、本体メニューでは最大 1080@p60 まで設定が可能です。4K 入力 EDID の設定は、パソコンに PC 設定専用アプリケーションをインストール後、本機と RS-232 で接続して4K 対応 EDID ファイルを読込保存してください。詳細設定方法は本書 【PC [設定専用アプリケーション】](#page-31-0)をご参照してください。

# <span id="page-7-0"></span>同梱物一覧

本機には、以下の物が同梱されています。すべて揃っているか確認してください。 万一、同梱物に不足があった場合は、販売店までご連絡ください。

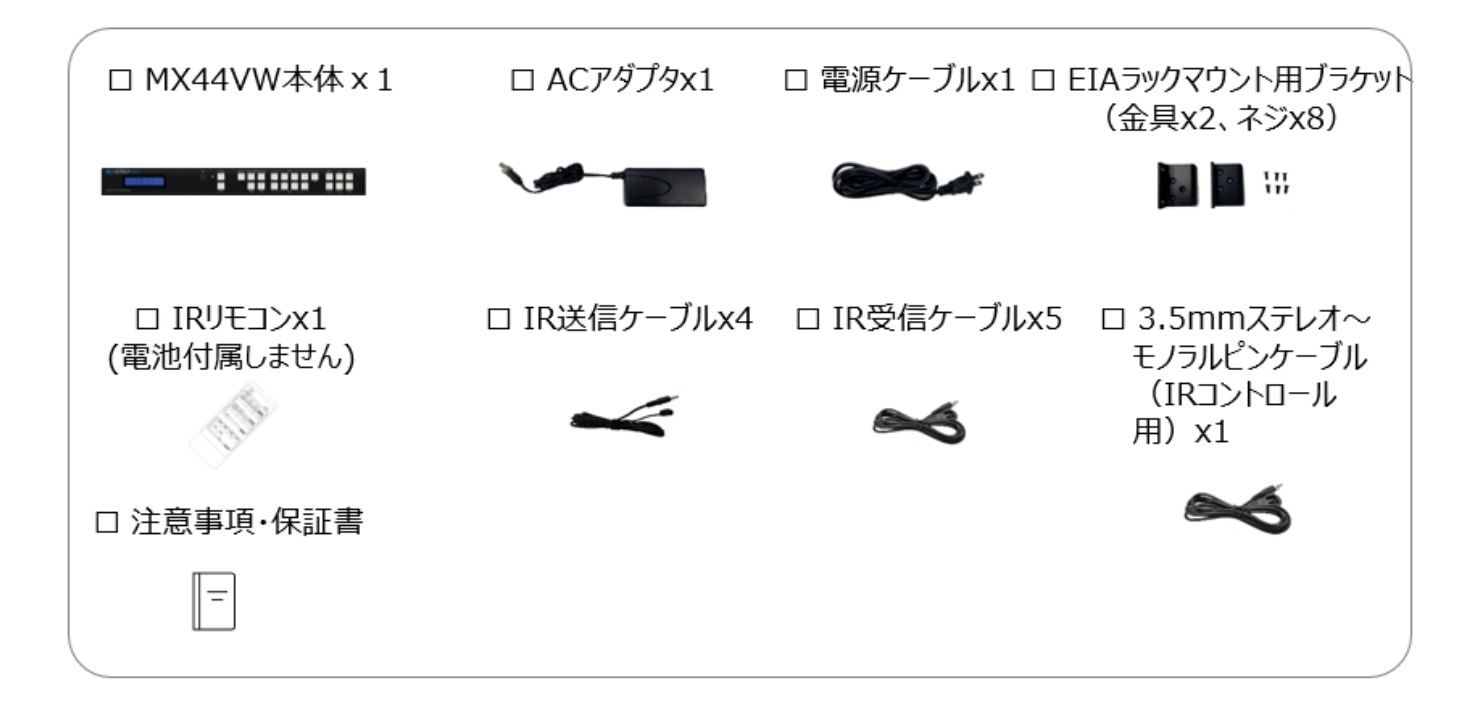

# <span id="page-8-0"></span>本体各部名称

前面

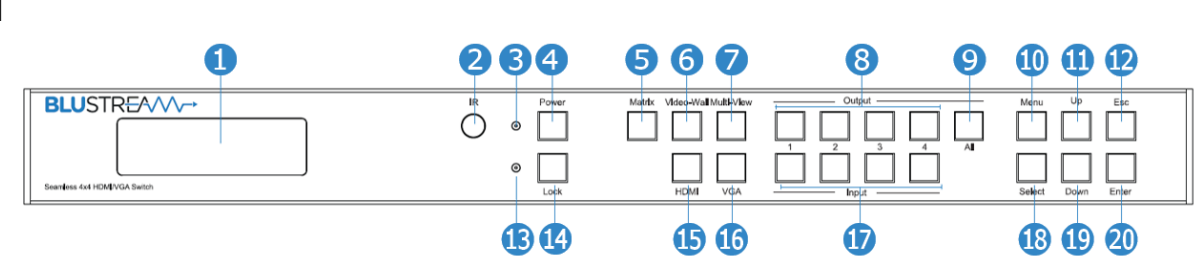

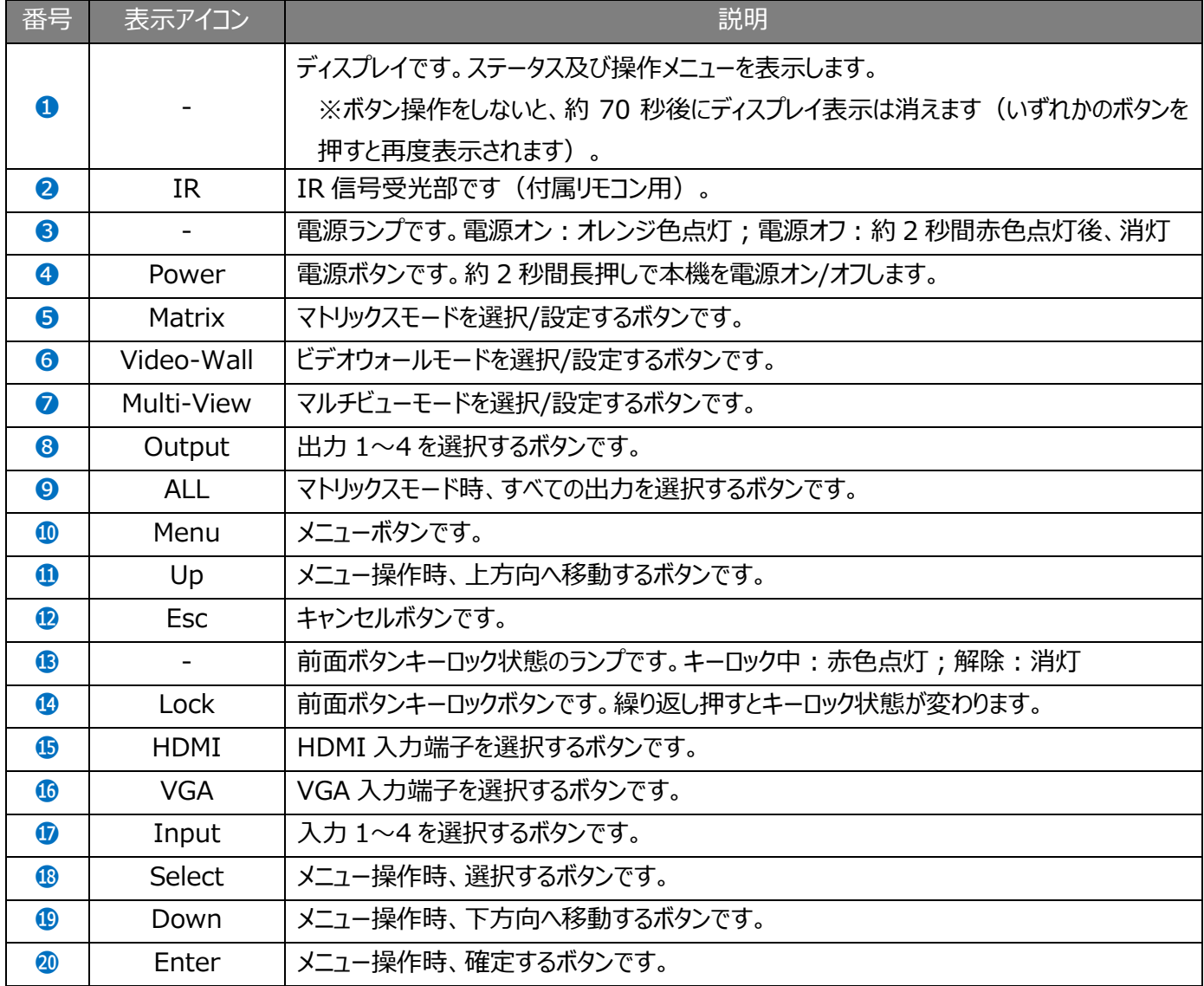

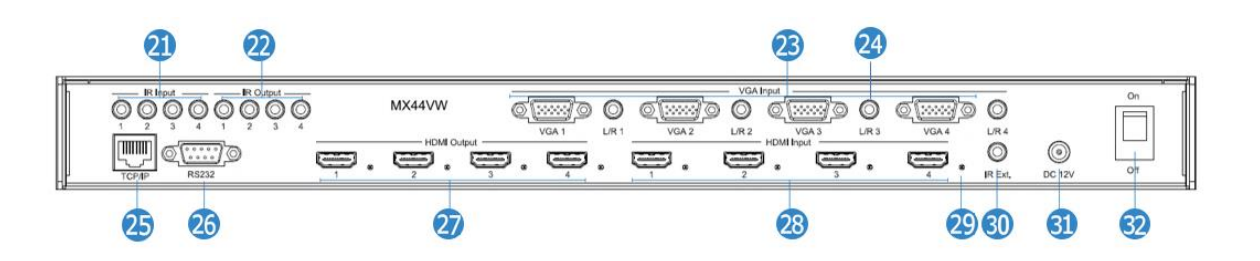

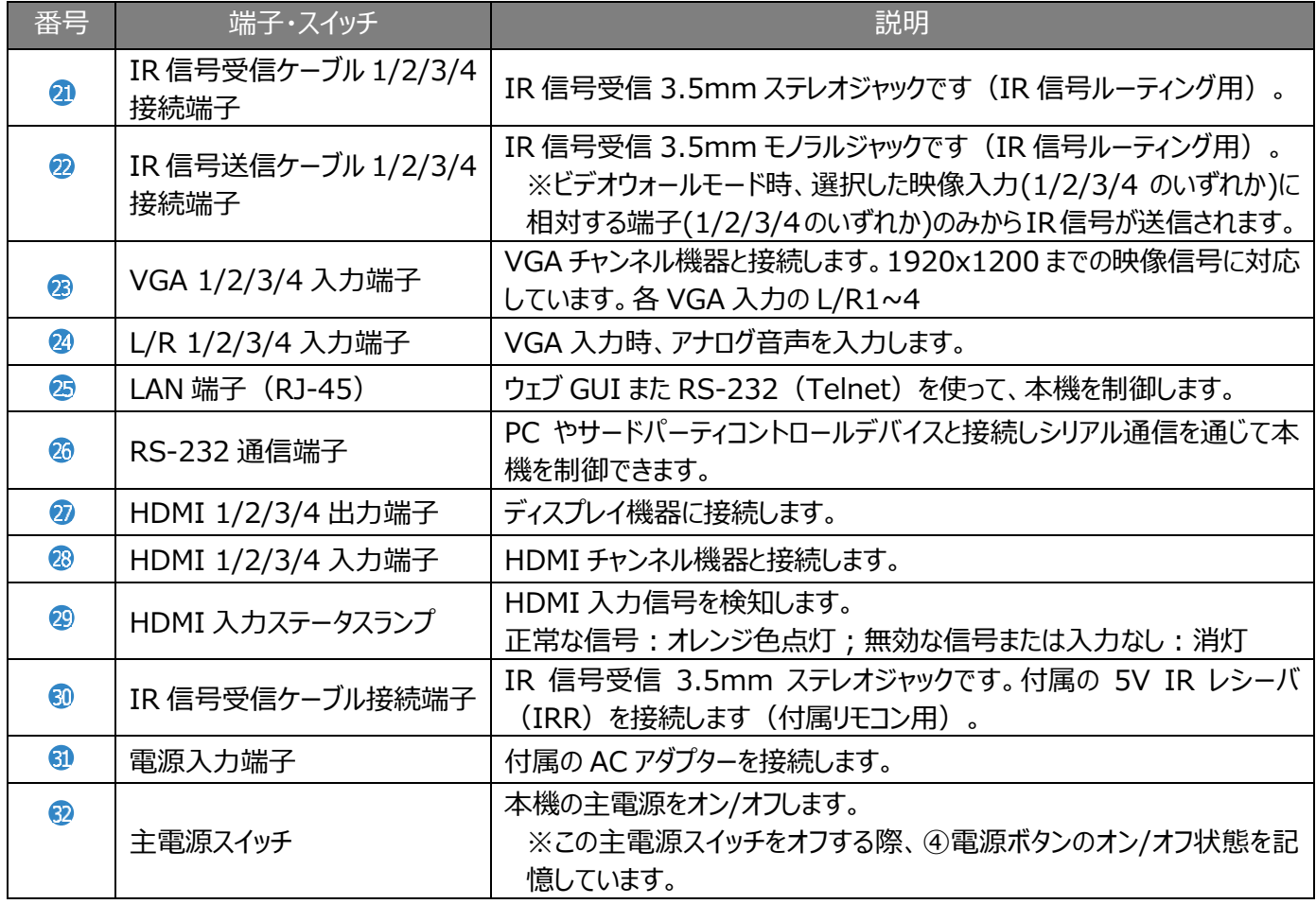

### RS-232 通信端子ピンアサイン

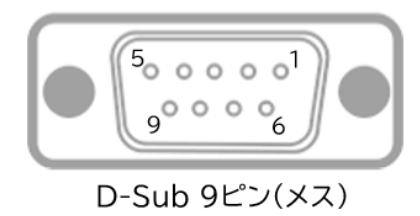

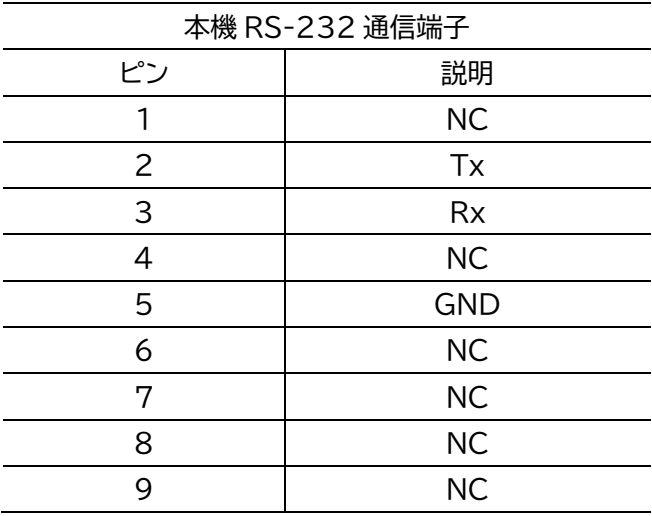

# <span id="page-10-0"></span>設置と準備

# <span id="page-10-1"></span>接続図

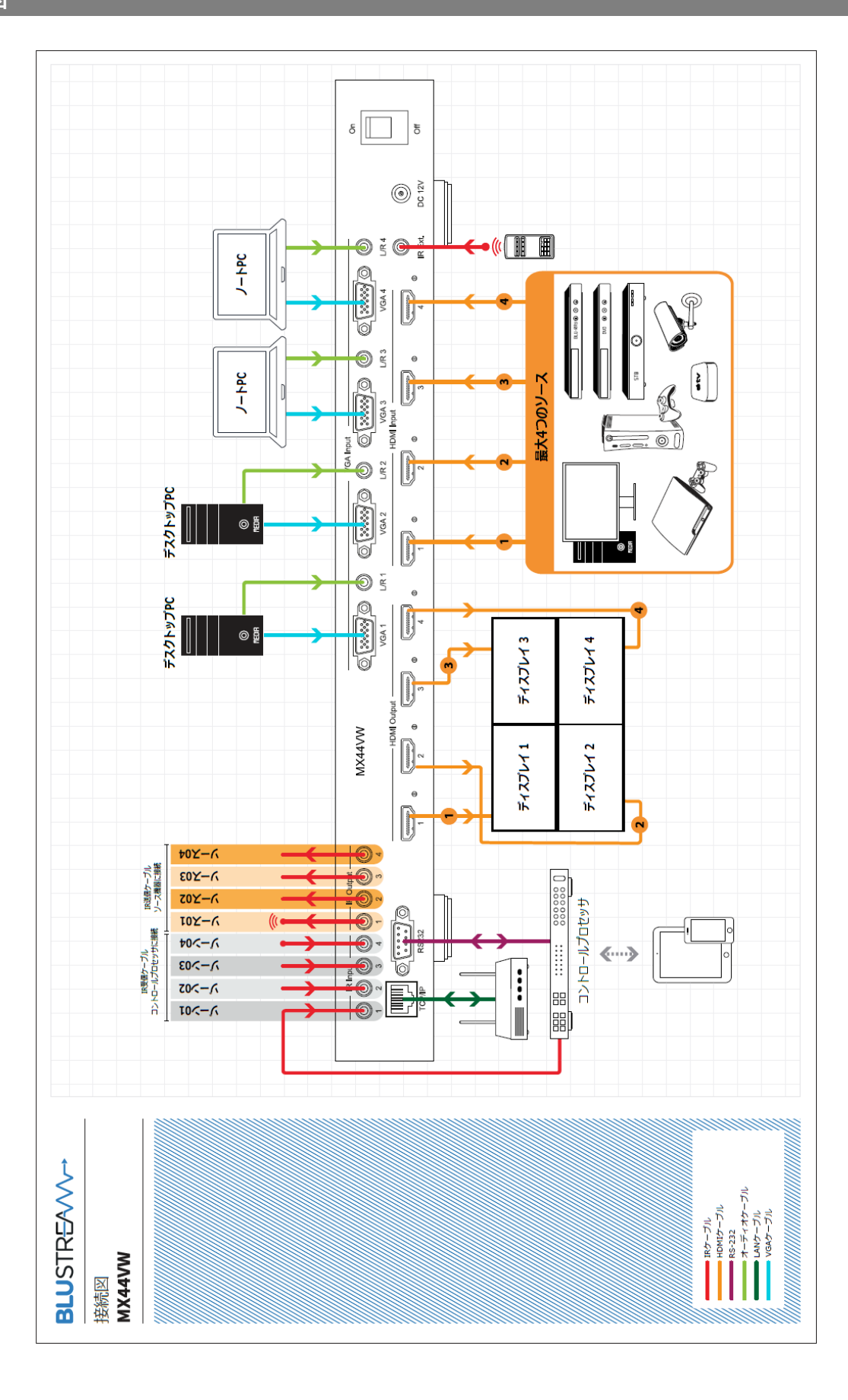

### <span id="page-11-0"></span>ラックマウントへの取付方法と注意

ラックなどへ取り付けるときは、付属の専用ラックマウントブラケットのネジ穴に付いている取り付け 用ネジをお使いください。また、指などをはさまないようにご注意ください。

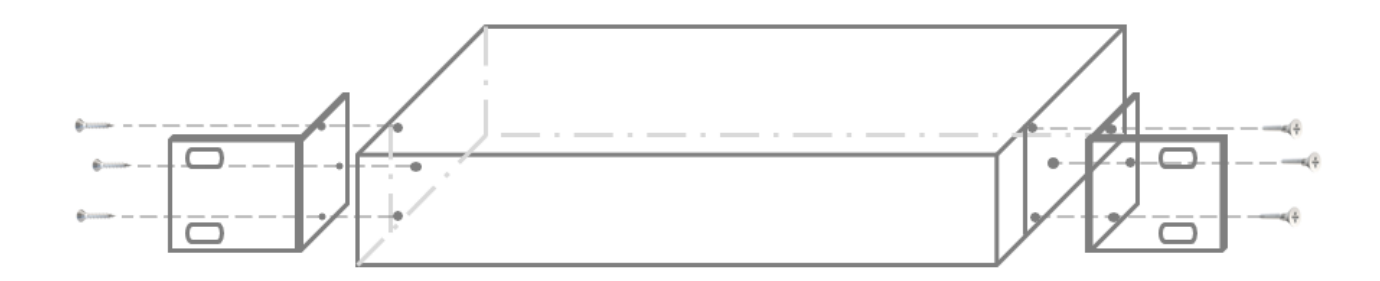

本機をラックなどへ取付ける際は、効率よい冷却をするために下記の点にご注意ください。

- 通気性のよい場所に設置してください。
- 本機の前面、背面、左右両側ある冷却ファン排気口をふさがないようにしてください。
- 密閉タイプのラックへのマウントは避けてください。ラック内の暖まった空気を排出できないた め、本体内に暖まった空気を吸入することになり、効率のよい冷却ができません。
- ラック背面を開放できない場合は、暖かい空気がたまるラック後面上部に、排気口または排気フ ァンを設けてください。
- ⚫ 移動用ケースなどにマウントする場合は、ケースの前面および背面のふたをはずし、本機の前面 と背面をふさがないようしてください。

## <span id="page-12-0"></span>IR 受信・送信ケーブル接続

本機は、5V IR レシーバ(IRR)x5 組と 5V IR エミッター(IR1)x4 組、IR コントロールケーブル IRCABx1 組が付属されています。

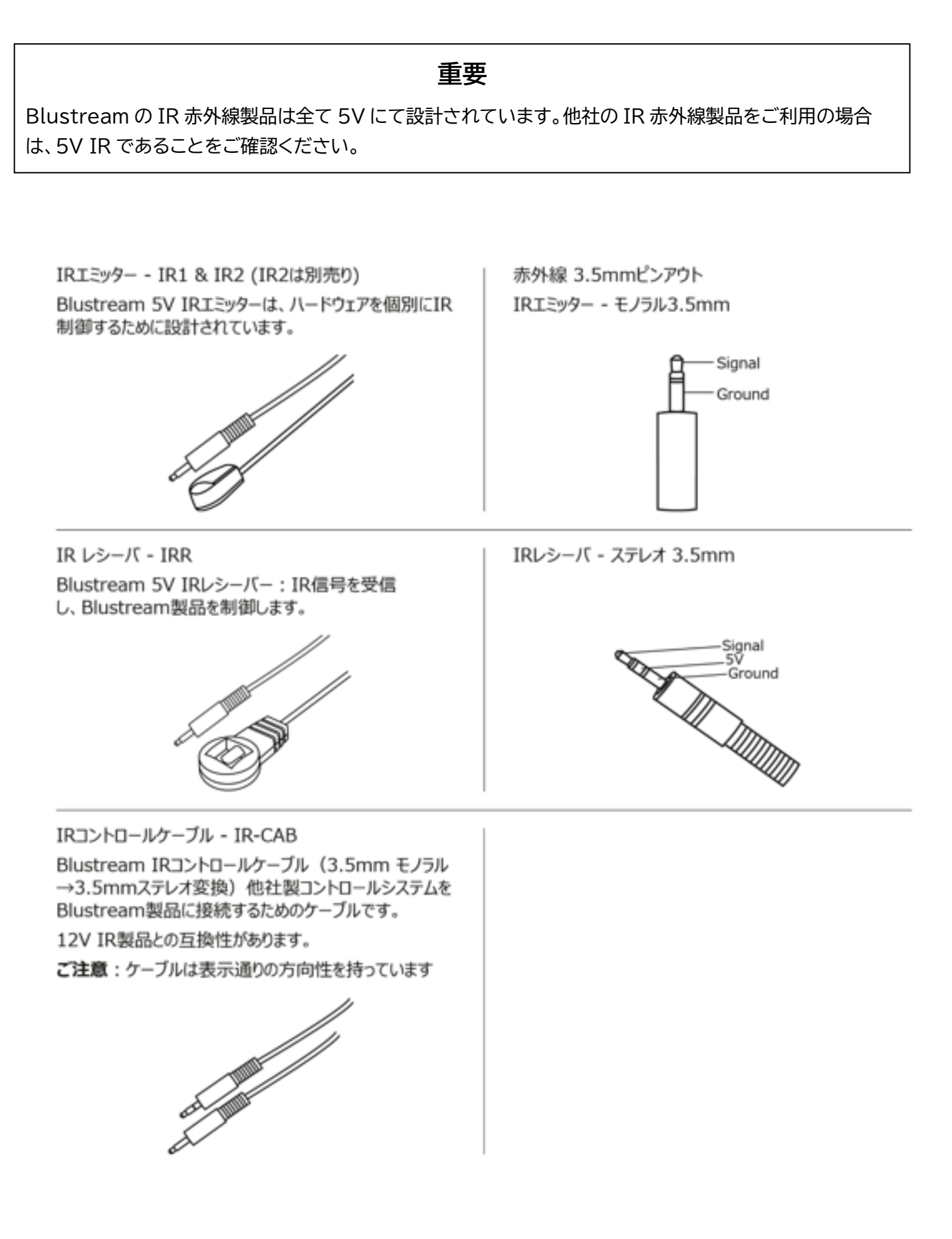

# <span id="page-13-0"></span>基本の操作

# <span id="page-13-1"></span>電源を入れる/切る

本機にチャンネル機器やディスプレイ機器、その他の機器を接続して本体電源を点ける前に必ず以下 をご確認いただき、正しい手順で操作を行ってください。誤った手順で操作をすると、誤作動や故障 の原因になる場合があります。

本機の電源を入/切する時は、接続する機器及び本機の音量を最小に下げてください。

#### 主電源を入れる手順

1. 本機に接続するすべての機器の電源がオフになっていることを確認し、付属の AC アダプターの DC プラグを電源入力端子に接続します。

- 2. 本機の主電源を入れます(本体背面の主電源スイッチ)。
- 3. チャンネル機器 → 出力機器の順に雷源を入れます。

#### 主電源を切る手順

1. 出力機器 → チャンネル機器の順に電源を切ります。

2. 本機の電源を切ります(本体背面の主電源スイッチ)。

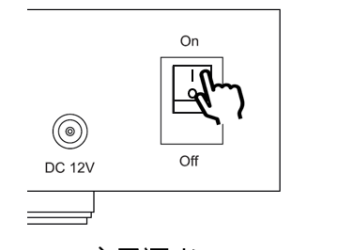

主電源オン

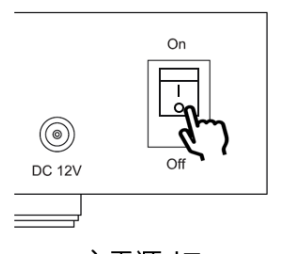

主電源オフ

#### 電源オンにする手順

1. 本機前面の電源ボタンを押します。

#### 電源オフにする手順

1. 本機前面の電源ボタンを約 2 秒間長押しします。

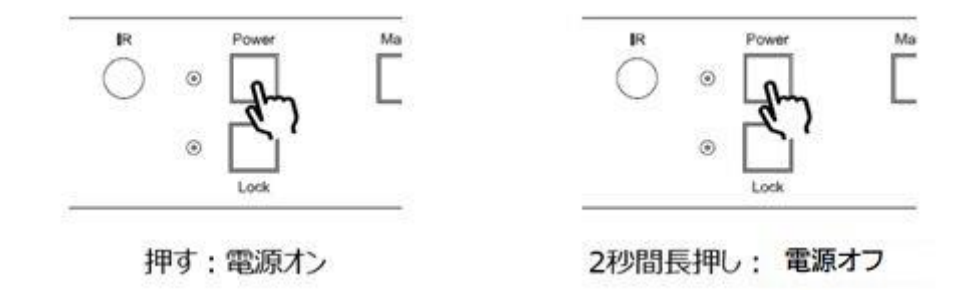

# <span id="page-14-0"></span>本体前面ボタンの操作

本機の前面ボタンで、下記の操作が行うことができます。

- 電源オン/オフ
- 前面ボタンキーロックのオン/オフ
- 入力チャンネルの切替
- 入力 EDID の設定
- 動作モードの切替(マルチビュー / ビデオウォール / マトリックス)
- 出力に入力チャンネルの割り当て
- **ビデオウォールレイアウトの切替( 1x4 / 2x2 / 4x1)**
- マルチビューレイアウトの切替(10種類)
- ⚫ ファームウェアバージョンの確認

### <span id="page-14-1"></span>入力チャンネル設定

各入力チャンネルの端子を HDMI / VGA から選択します。 **設定方法**

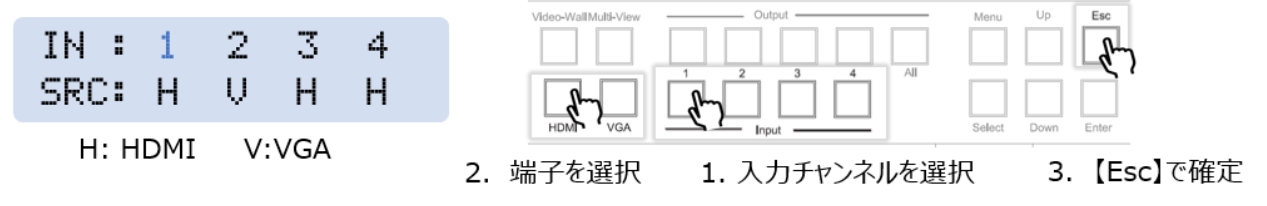

# <span id="page-14-2"></span>入力 EDID の設定

各入力の EDID を設定します。

#### **設定手順**

入力 EDID 設定メニューに入る

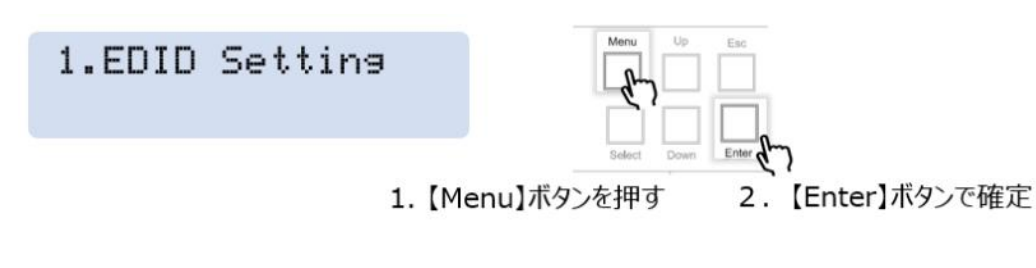

入力 EDID 設定画面説明

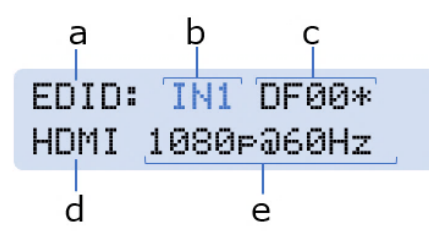

- a. 'EDID': 入力EDID設定メニュー
- b. 入力チャンネル(IN1/2/3/4)
- c. 入力EDID設定番号(詳細は下記のEDID一覧を参照)
- d. 'HDMI': HDMI入力端子のEDID設定
- e. 選択されているEDID番号該当する映像フォーマット

#### EDID 一覧

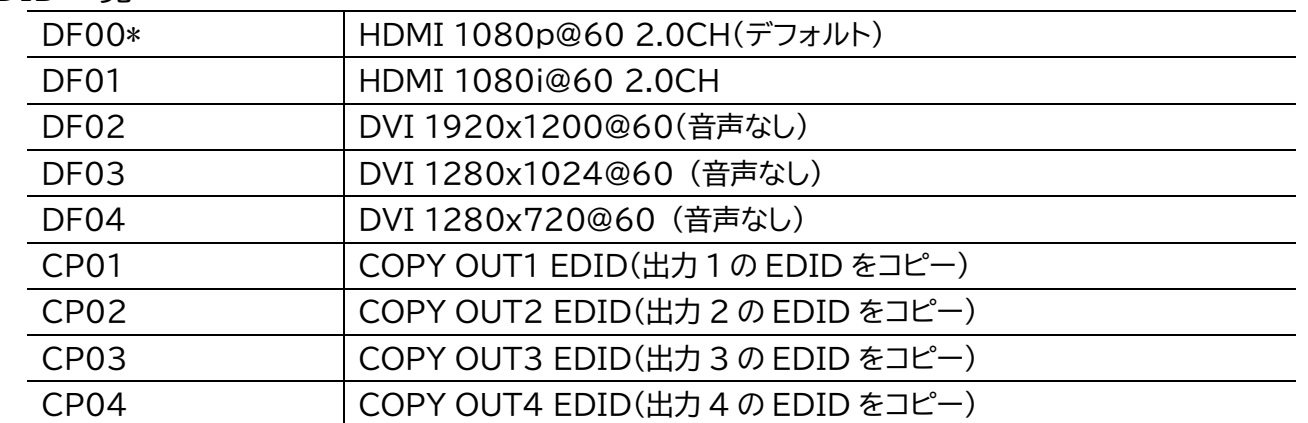

設定する入力チャンネルを選択

EDID: IN1 DF00\* HDMI 1080P060Hz

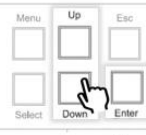

3. 【Up/Down】ボタンで入力チャンネルを選択

### EDID 項目を選択

EDID: IN1 DF00\* HDMI 1080P060Hz

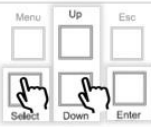

4. 【Select】ボタンを押し 5. 【Up/Down】ボタンでEDID項目を選択

【Enter】ボタンで設定を確定

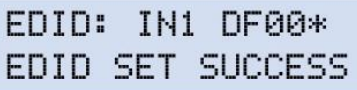

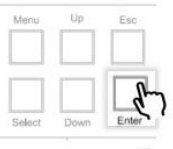

6. 【Enter】ボタンで確定

<span id="page-16-0"></span>各動作モード時の操作方法

本機は下記 3 種類の動作モードで運用できます。

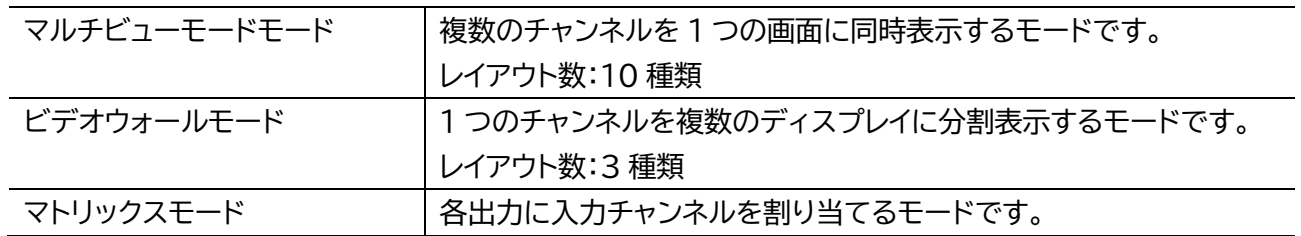

※ 動作モードの切り替えには、約 5 秒間かかります。

<span id="page-16-1"></span>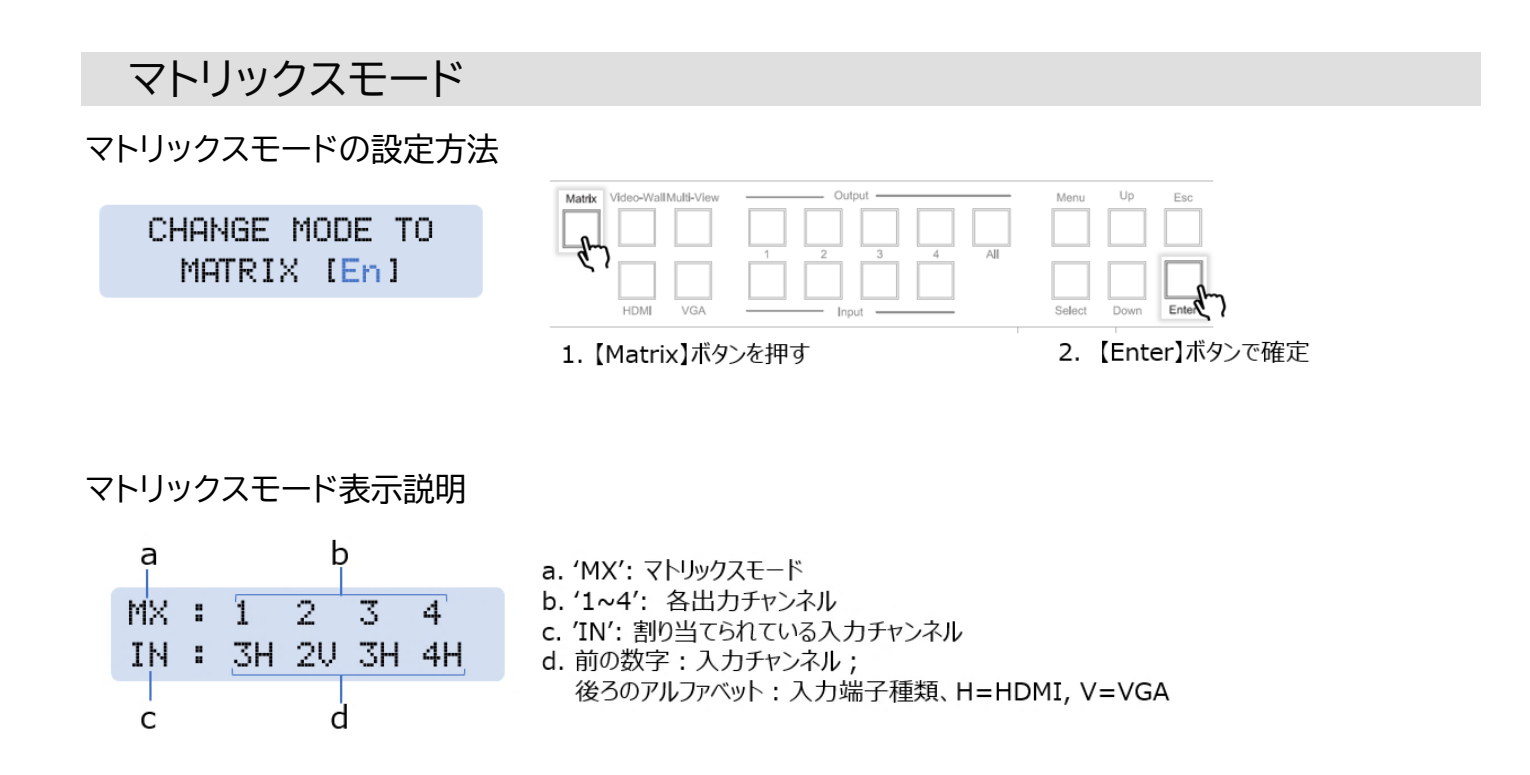

各出力に入力チャンネルの割り当て方法

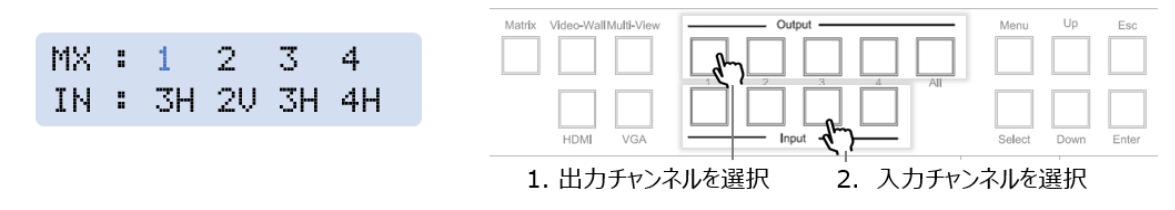

<span id="page-17-0"></span>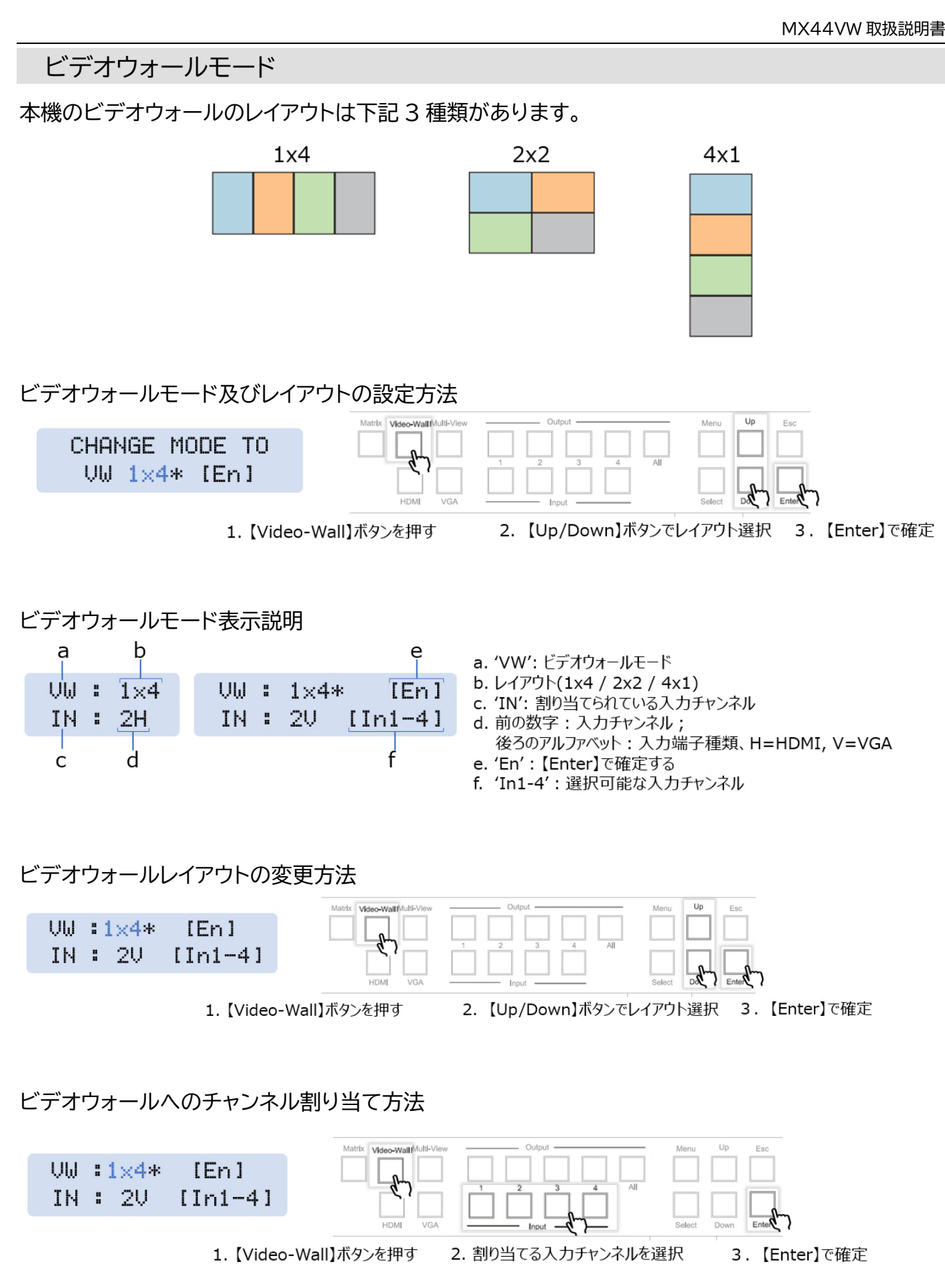

※ ビデオウォールのベゼル設定はウェブ GUI または RS-232 コマンドで行うことができます。

<span id="page-18-0"></span>マルチビューモード

本機のマルチビューモードのレイアウトは下記 10 種類です。

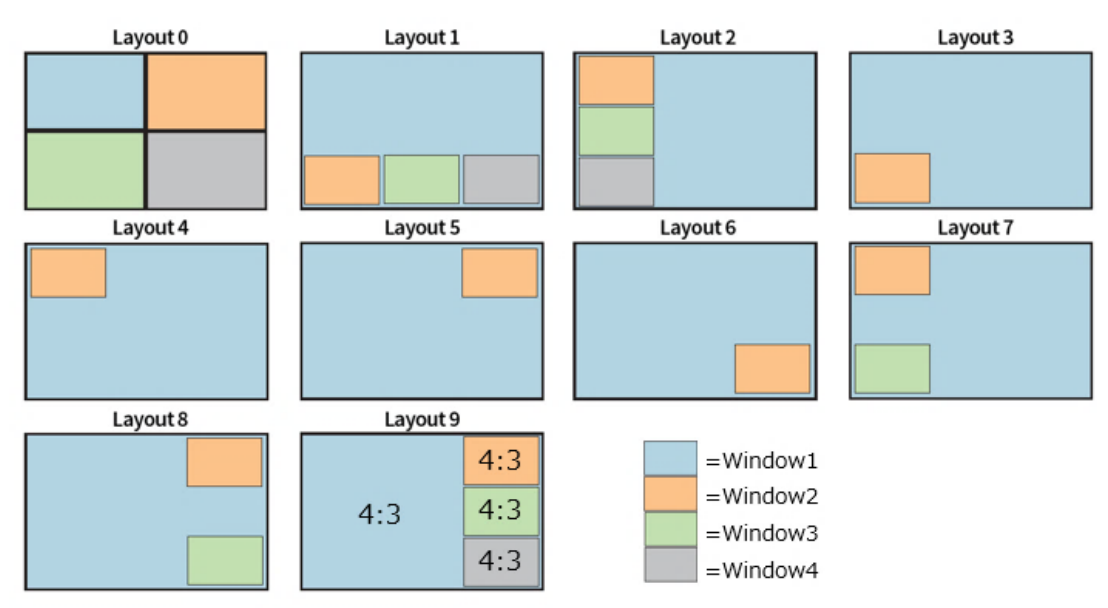

※ レイアウト 9(Layout9)表示時は各ウィンドウのアスペクト比は4:3に変更されます。

### マルチビューモード及びレイアウトの設定方法

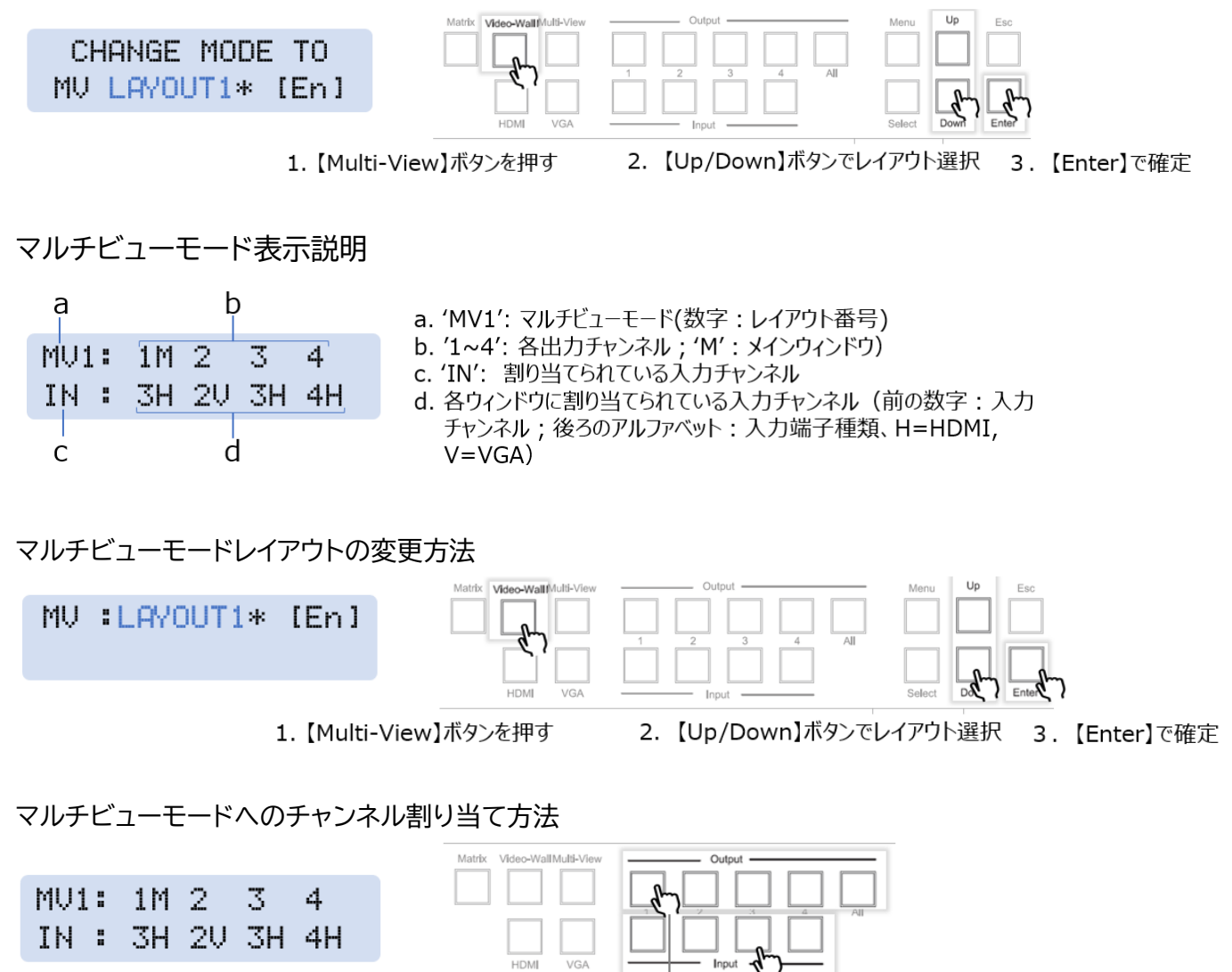

2. 入力チャンネルを選択

注意

メインウィンドウに割り当てている入力チャンネルは、別のウィンドウと重複した表示ができません。 サブウィンドウに割り当てている入力チャンネルは、別のサブウィンドウと重複した表示ができます。

<span id="page-19-0"></span>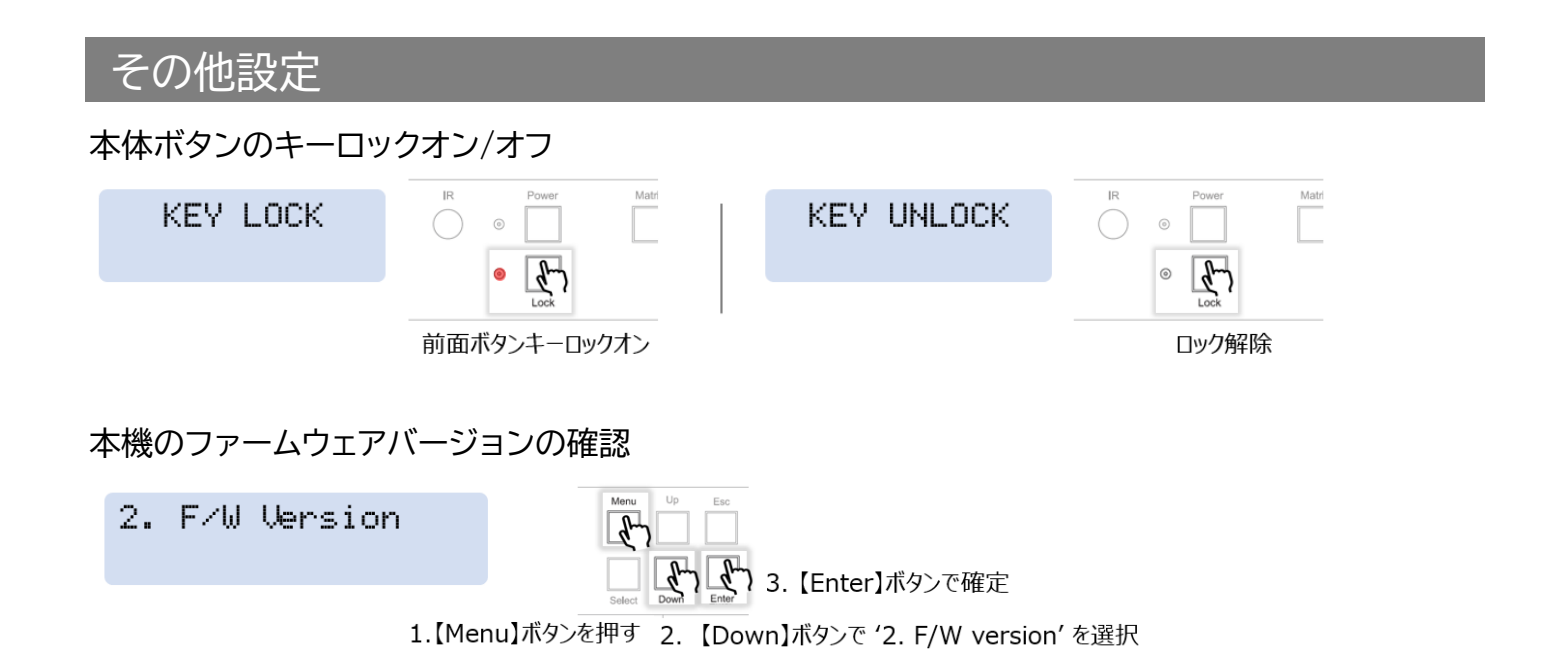

# <span id="page-20-0"></span>IR リモコン操作

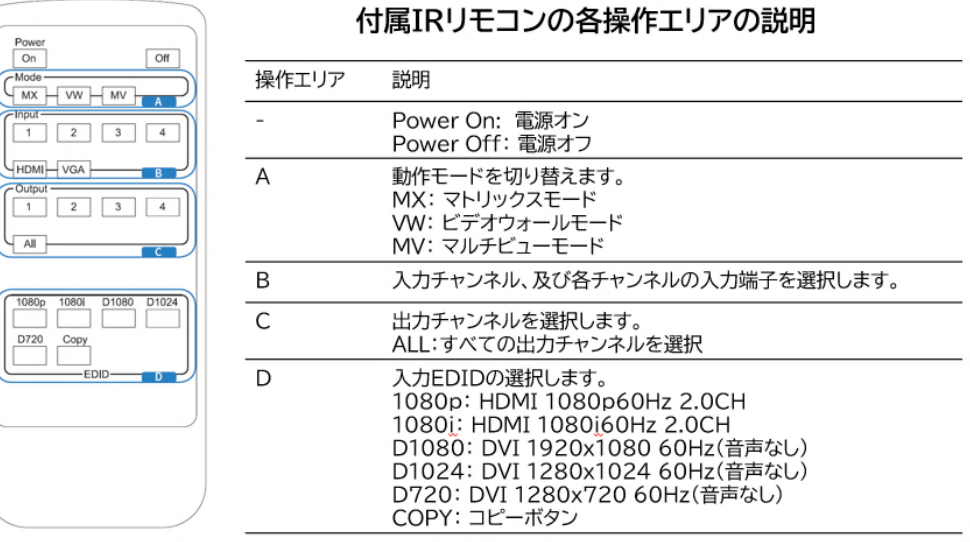

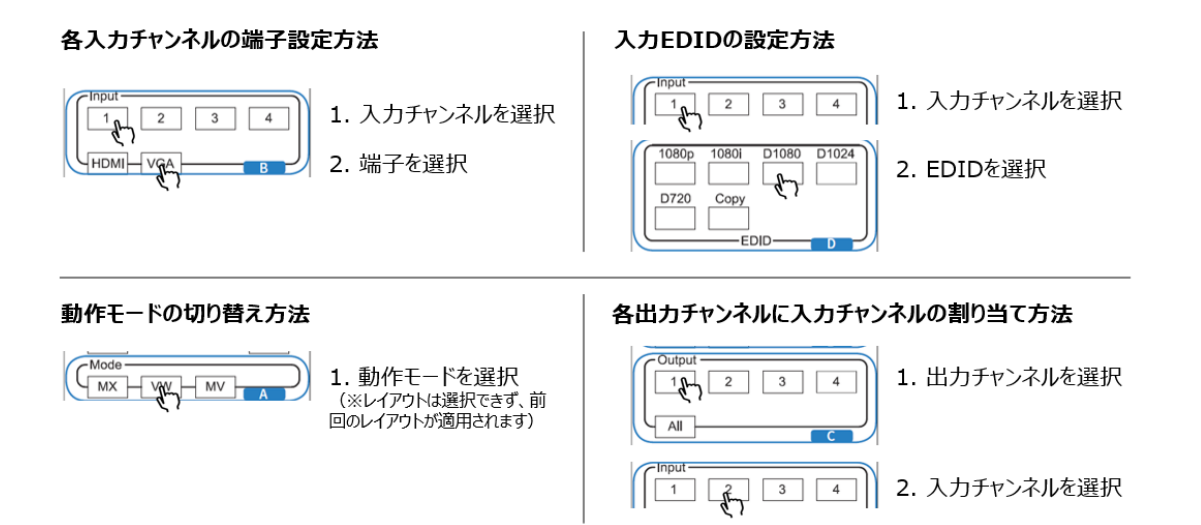

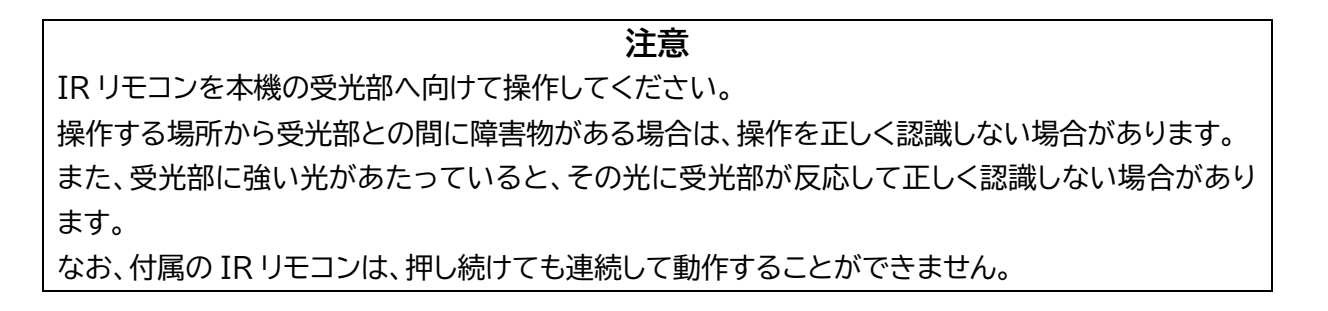

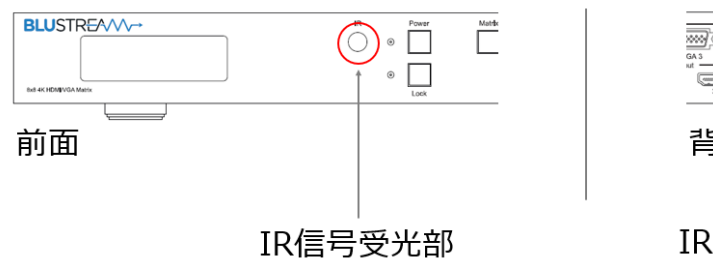

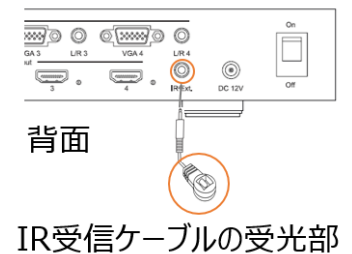

# <span id="page-21-0"></span>ウェブ GUI の操作

#### <span id="page-21-1"></span>ウェブ GUI へのログイン ウェブ GUI へのログイン手順 1. DHCP 機能対応のルーターに本機と PC を接続します。 LAN LAN  $\Box$ DHCP設定オン - DHCP設定オン PC DHCP機能対応ルーター MX44VW **注意** PC 及び本機の DHCP 機能をオンに設定してください。

2. 本機の IP アドレスを確認します。

本機の IP アドレスを確認するには下記の方法があります。

- 本機と PC 間で RS-232 接続し、'STATUS'コマンドのレスポンス値で本機の IP アドレスを確認 する方法(詳細は本書'RS-232 [コマンド'を](#page-34-0)参照してください)
- 専用スマートフォンアプリ「Blsstream Matrix」をダウンロードし、スマートフォンを本機をと同じ ルーターに接続し上で、本機のスキャンをかける方法(詳細は本書['専用スマートフォンアプリ'](#page-31-0)を参 照してください)

3. PC 側でウェブブラウザ(Microsoft Edge や Google Chrome)を立ち上げ、URL 入力欄 に、本機の IP アドレスを入力し、ウェブ GUI にアクセスします。

4. ウェブ GUI の「Sign In」→「admin」順にクリックし、ログインパスコードをクリックします。

### **初期ログインパスコード: 1234**

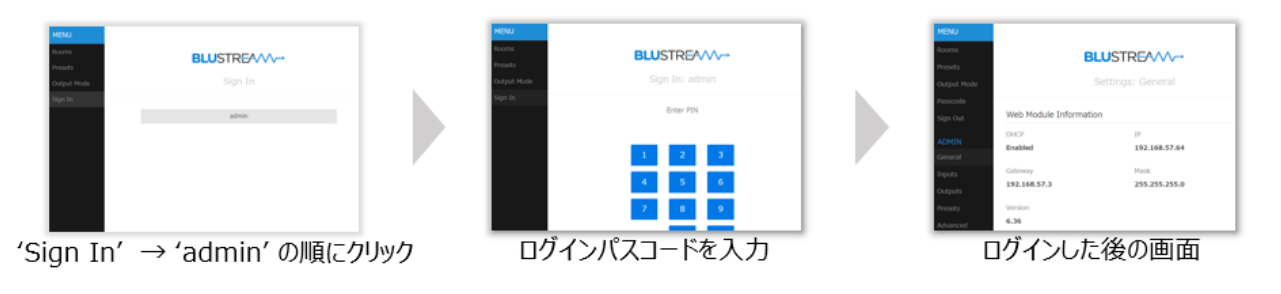

**注意**

本体前面ボタンや IR リモコンで操作した時、ステータス情報がウェブ GUI に反映するまでに時間 がかかります。最新の設定値をウェブ GUI 上で確認したい場合は、ページの更新(Windows の場 合、F5 キーを押す)を実施してください。

<span id="page-22-0"></span>メニュー表示の説明

本機は、動作モード毎にウェブ GUI 上に表示されるメニューが異なります。表示されるメニューは下 記の通りです。

### **'MENU'カテゴリーのメニュー表示**

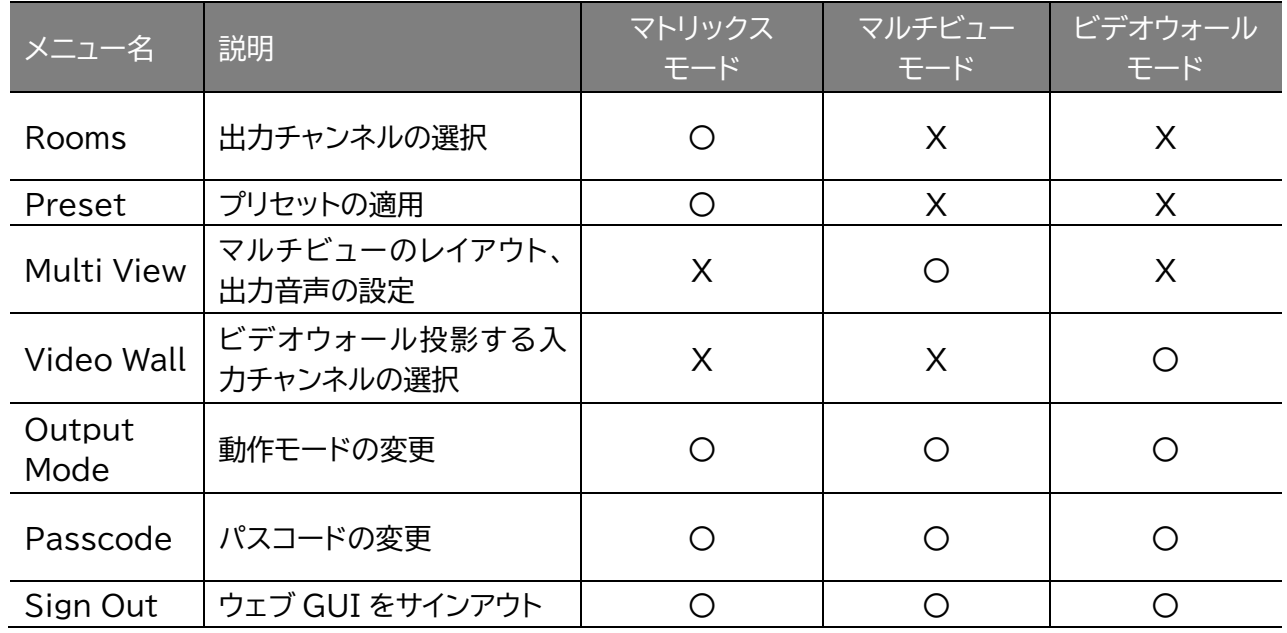

### **'ADMIN'カテゴリーのメニュー表示**

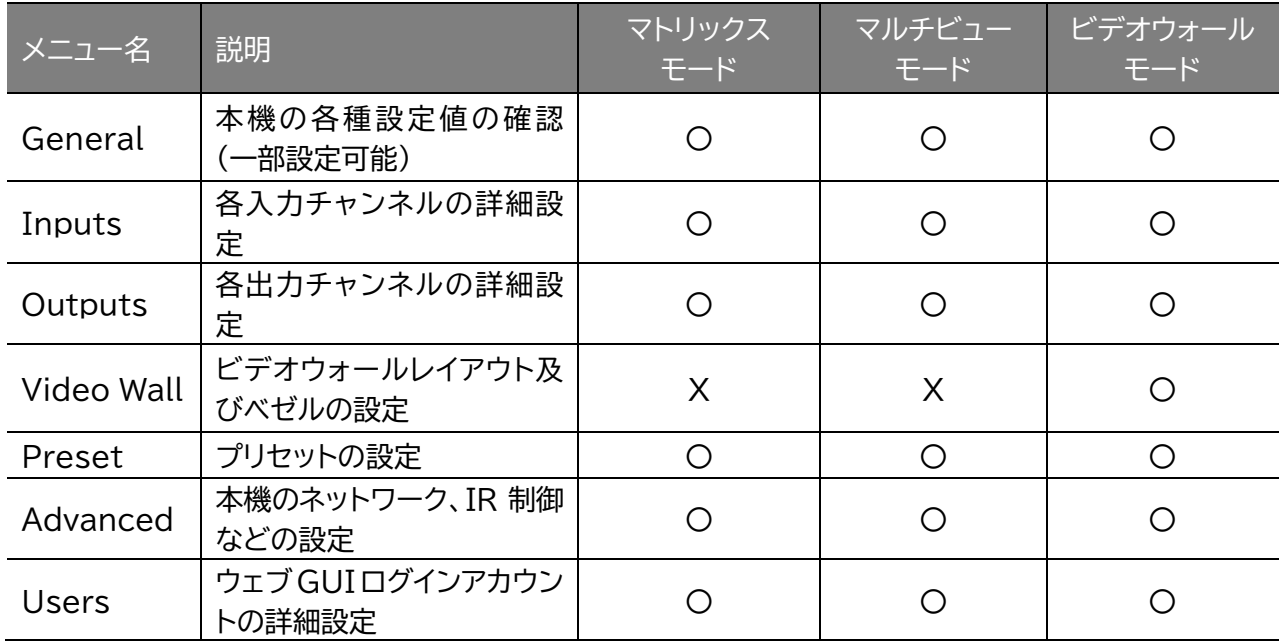

# <span id="page-23-0"></span>'ADMIN'カテゴリーのメニュー設定

### <span id="page-23-1"></span>本機のステータス確認 'General'

'General'メニューでは、下記項目の確認、設定を行います。

#### ⚫ 本機のネットワーク設定の確認

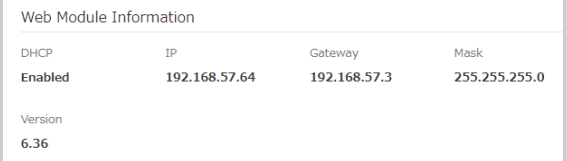

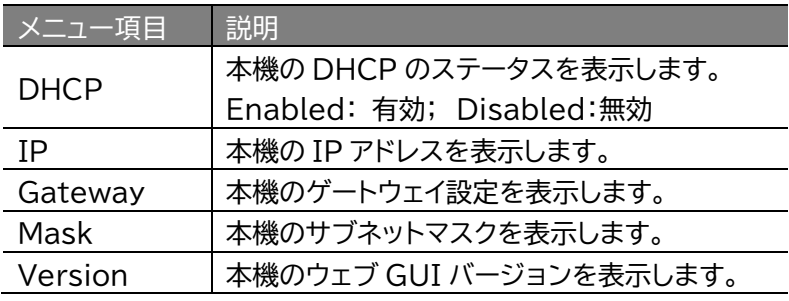

#### 本機のデバイス名、ファームウェアバージョン情報の確認

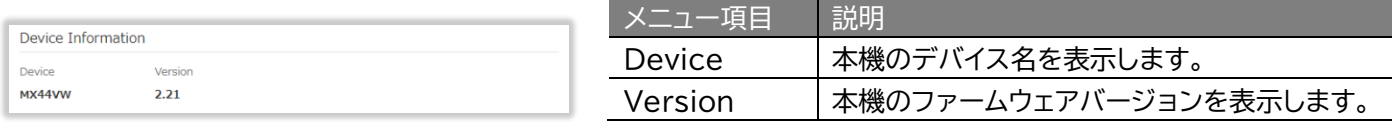

#### ⚫ 本機の電源と RS-232 通信項目の設定及び IR、キーロック、操作音のステータスの確認

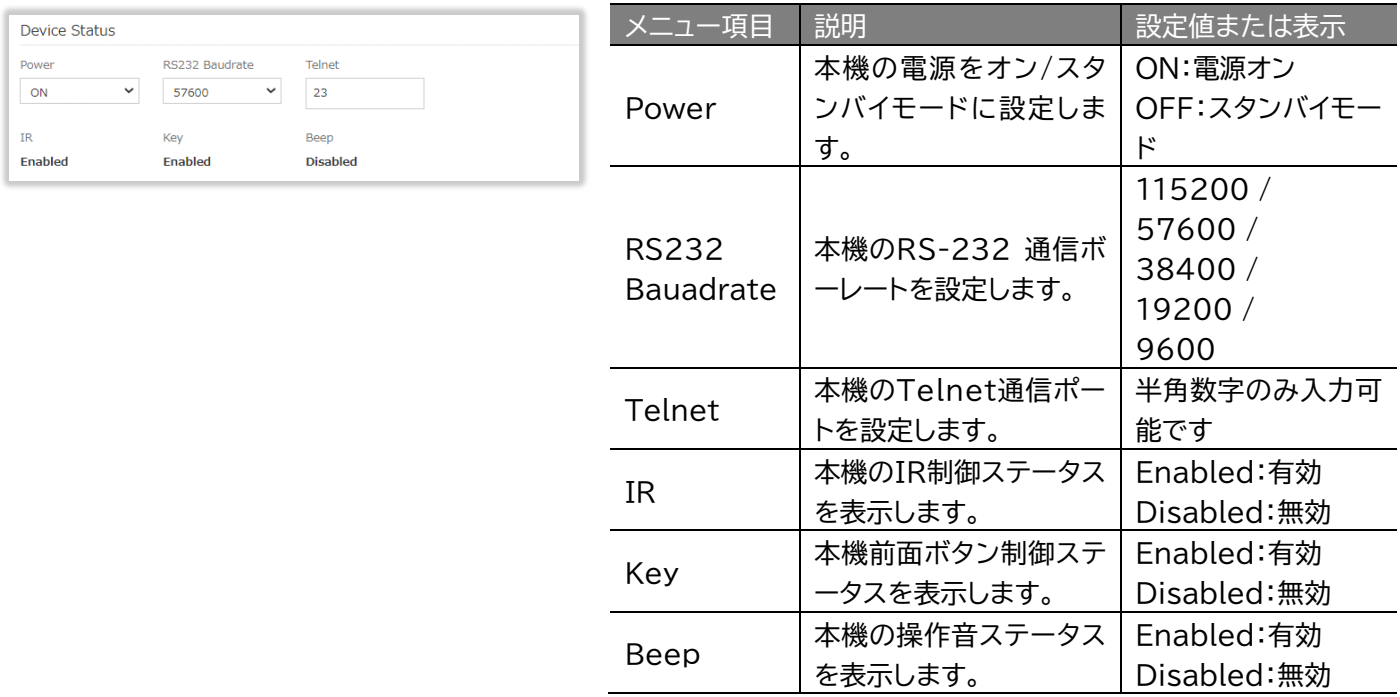

#### ⚫ マトリックスモード時、各出力チャンネルに割り当てられている入力チャンネルの確認

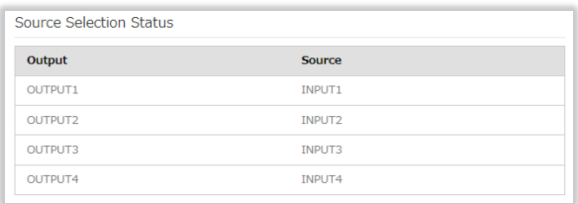

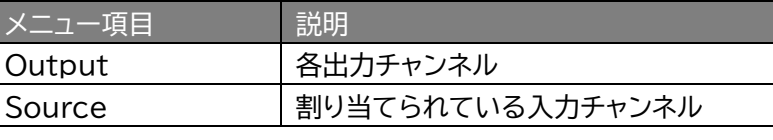

#### マルチビューモード時、各ウィンドウに割り当てられている入力チャンネルの確認

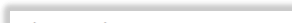

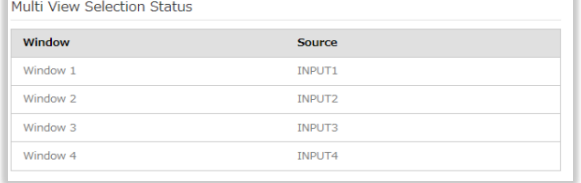

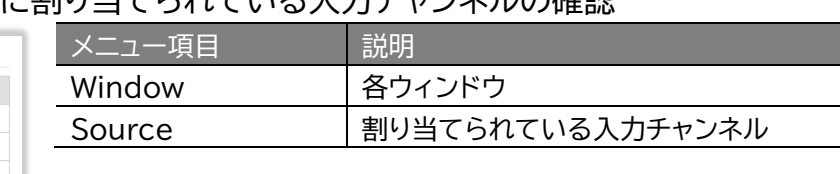

#### ⚫ ビデオウォールモード設定時レイアウト及び割り当てられている入力チャンネルの確認

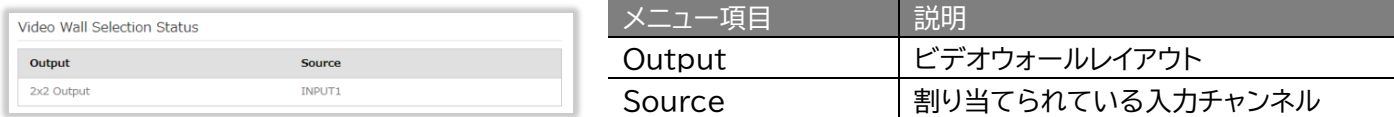

### <span id="page-24-0"></span>各入力チャンネルの詳細設定 'Inputs'

### 'Inputs'メニューでは、各入力チャンネルの名称、EDID(HDMI 入力端子のみ)、入力端子の設定 を行います。

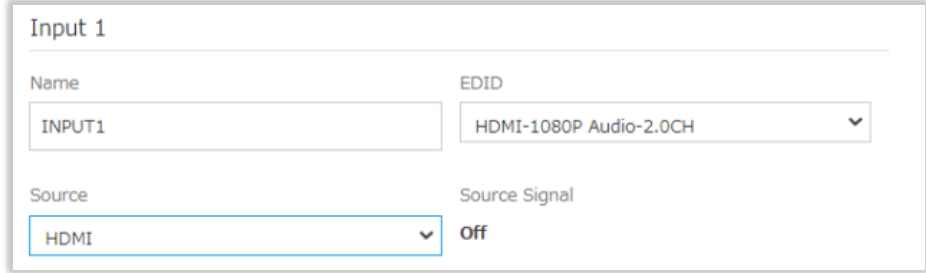

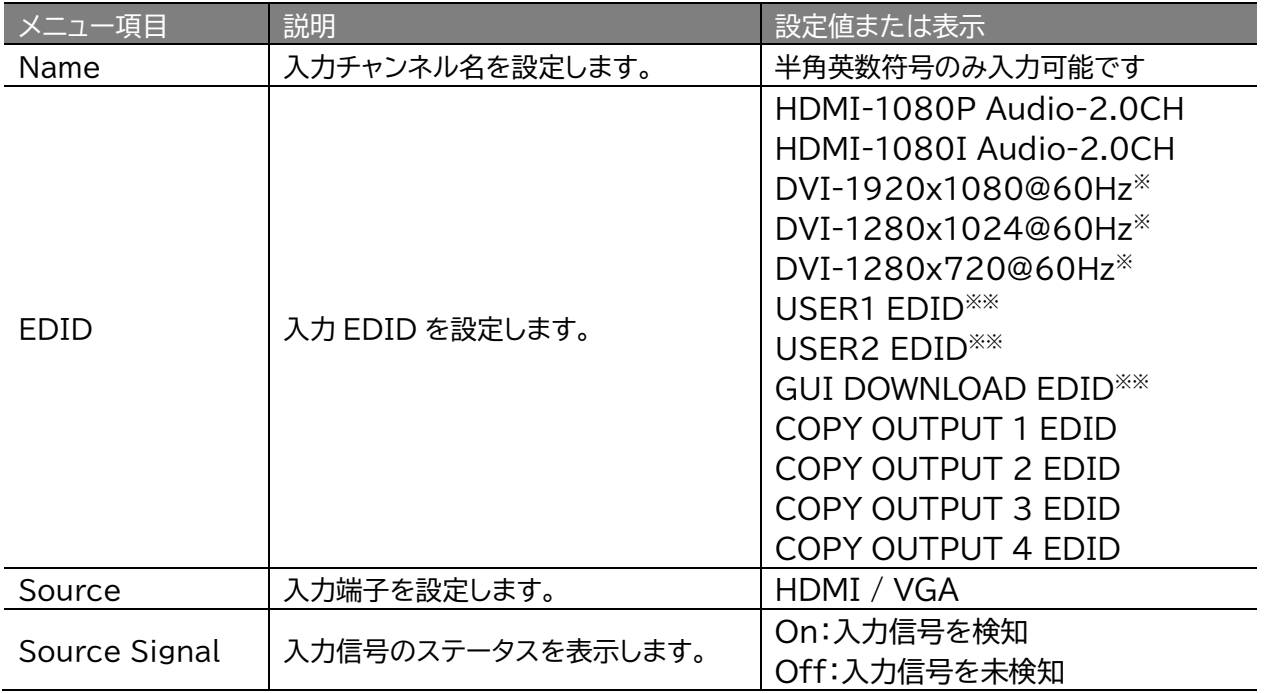

※ 音声なし。

※※ USER1/2 EDID、GUI DOWNLOAD EDID は PC 専用アプリケーションを使用して本機に保 存します。詳しい操作方法などは本書「PC [設定専用アプリケーション」](#page-31-0)を参照ください。

### <span id="page-25-0"></span>各出力チャンネルの詳細設定 'Outputs'

'Outputs'メニューでは、各出力チャンネルの名称、入力チャンネルの割り当て、出力の有効/無効の 設定、及びHDMI出力端子とディスプレイ機器との接続状態を確認します。

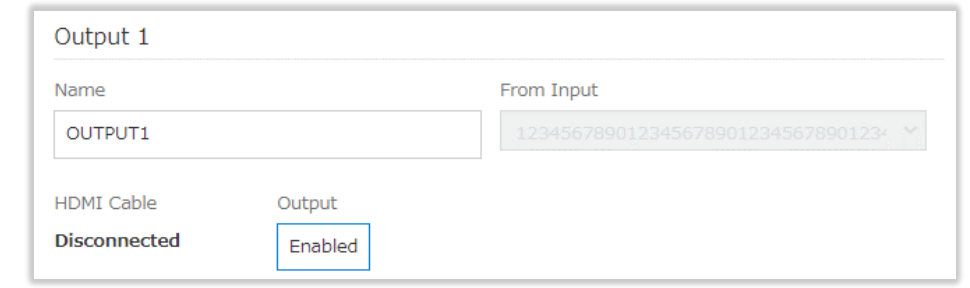

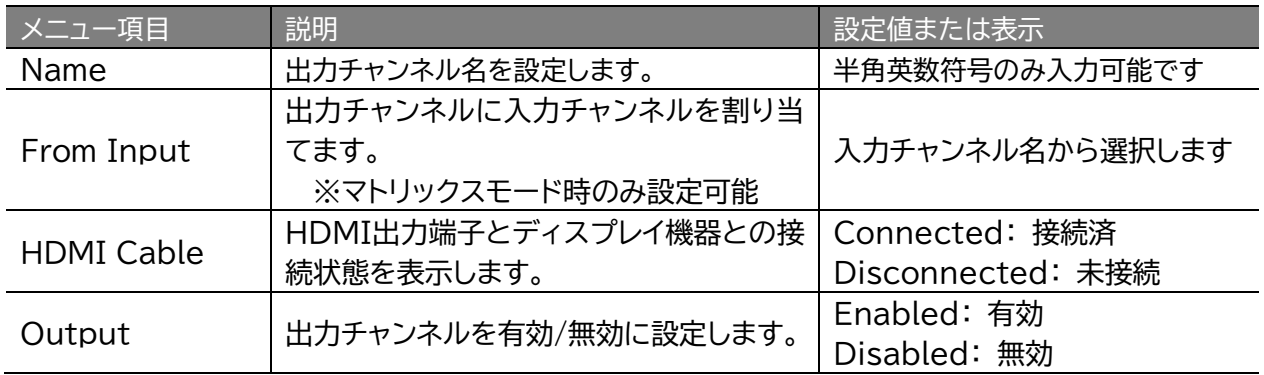

### <span id="page-25-1"></span>プリセットの設定 'Presets' ('ADMIN'カテゴリーメニュー内)

#### 'Presets'メニューでは、出力チャンネルに割り当てる入力チャンネルの組み合わせを設定します。

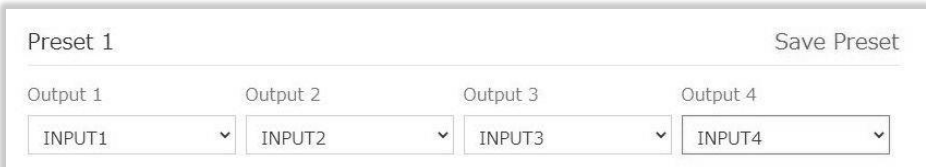

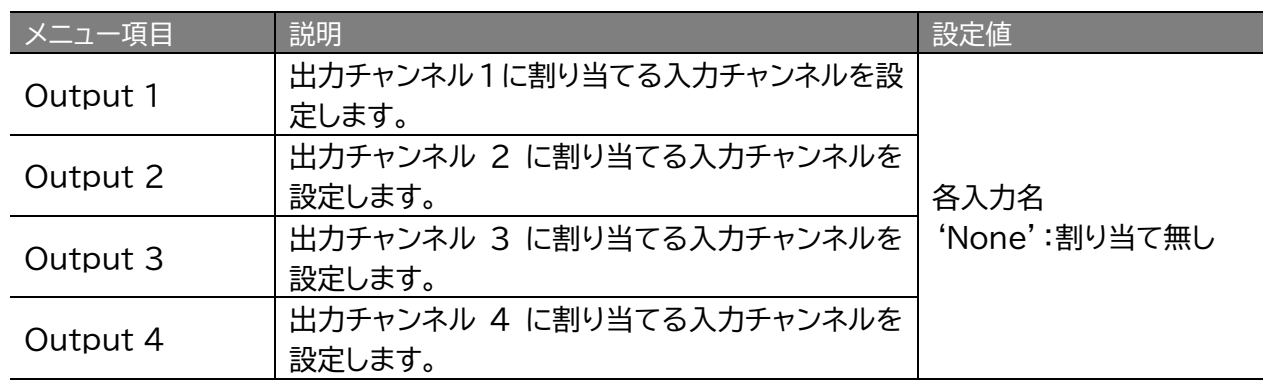

※プリセットを保存する場合は、右上に表示される「Save Preset」をクリックします。

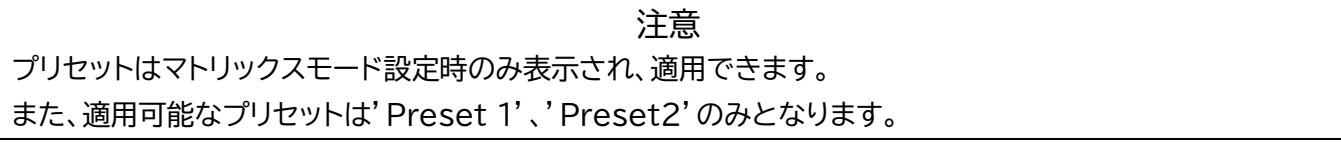

### <span id="page-26-0"></span>ネットワーク設定 'Advanced'

### 'Advanced'メニューでは、本機のネットワークを設定します。

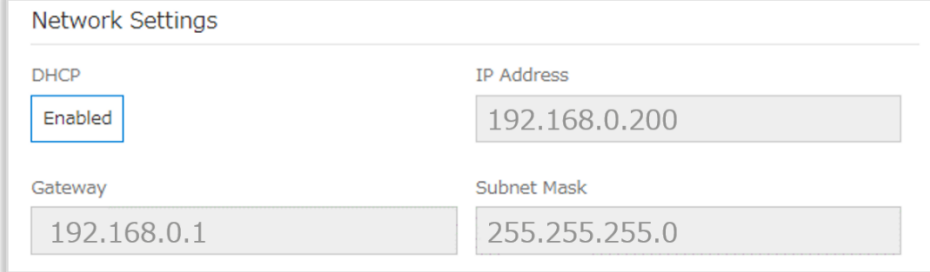

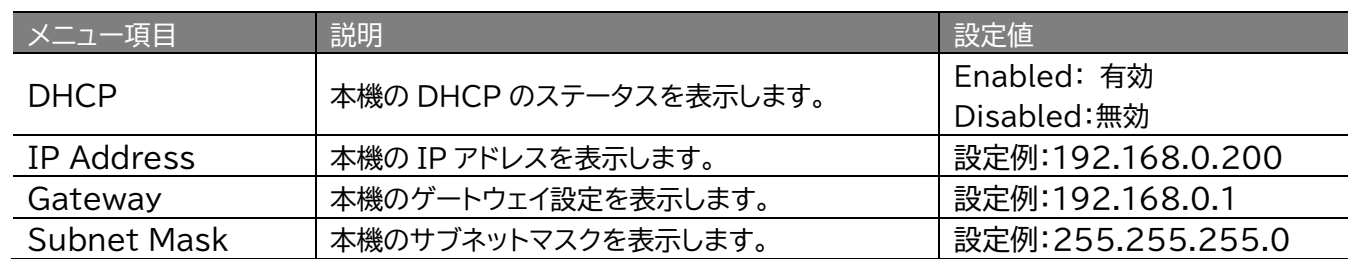

# <span id="page-26-1"></span>ウェブ GUI ログインアカウントの詳細設定 'User'

### 'User'メニューでは、ログインアカウントの新規追加、変更、削除を行います。

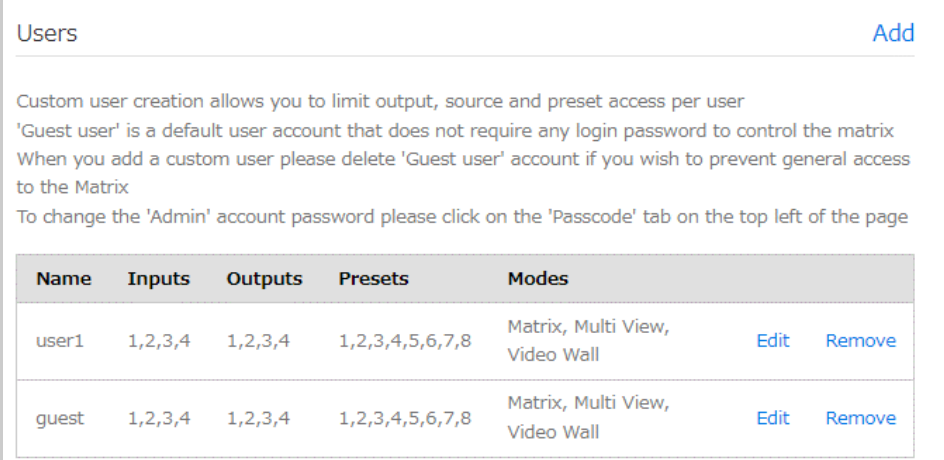

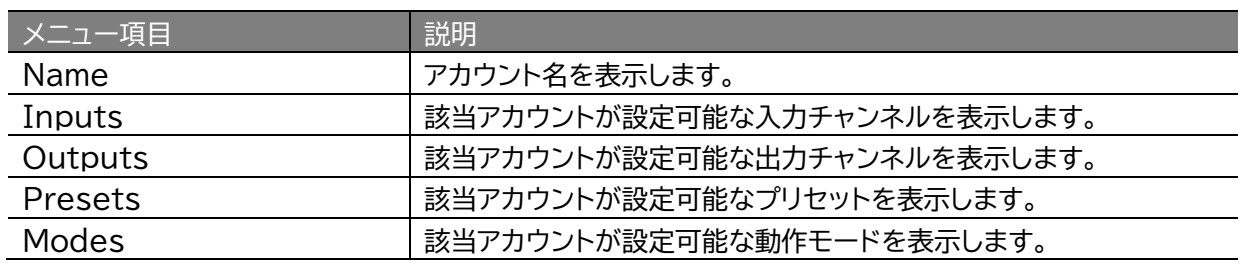

#### **ログインアカウントの新規追加方法**

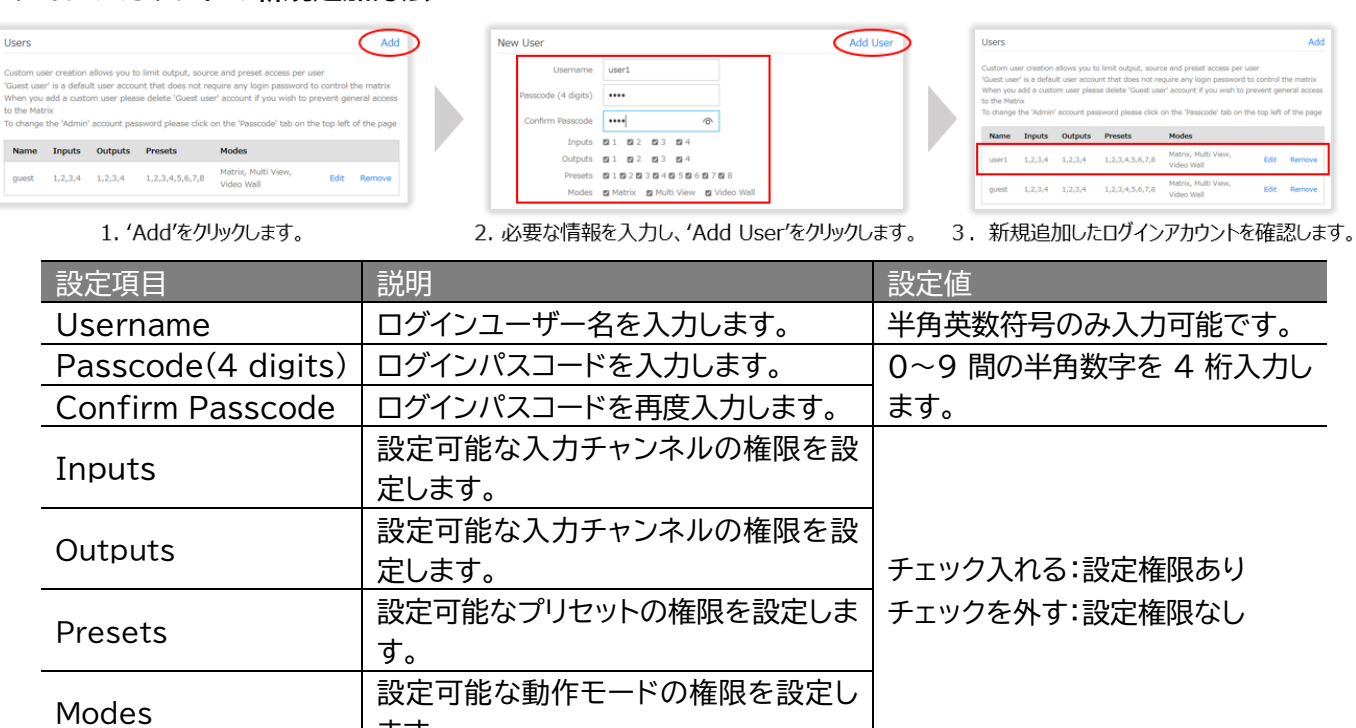

※ ログインアカウントを新規作成した後、ウェブ GUI の上部分に'User has been added'というメッ セージが表示されます。

※ アカウント 'guest' はログインなしで設定を変更可能なログインアカウントとなります。不要な場合は当 アカウントを削除してください。

#### **ログインアカウントのログインパスコード及び設定権限の変更方法**

ます。

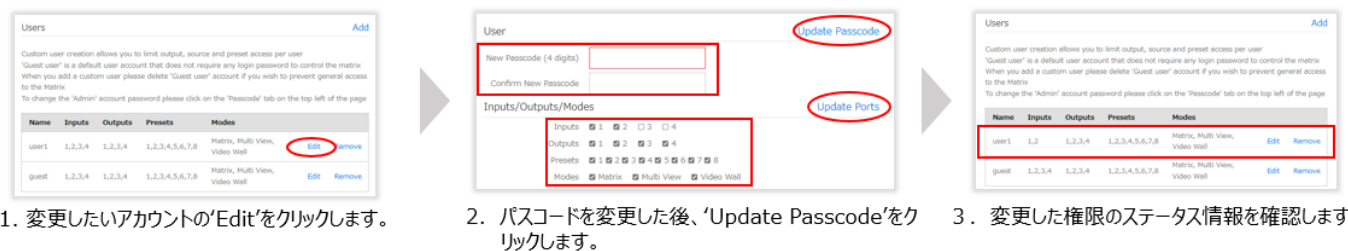

※ アカウントのログインパスコードや各種設定権限を変更した後、ウェブ GUI の上部分に'User has been edited'というメッセージが表示されます。

、<br>入力チャンネル選択や動作モードの設定権限を変<br>更した後、'Update Ports'をクリックします。

**ログインアカウントの削除方法**

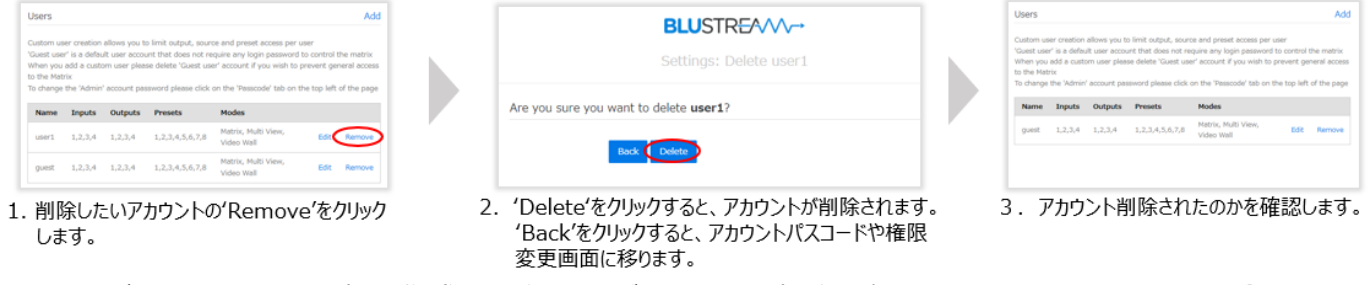

※ ログインアカウントを新規作成した後、ウェブ GUI の上部分に'User has been deleted'というメ ッセージが表示されます。

<span id="page-28-0"></span>その他設定(IR/前面ボタン制御、操作音、ディスプレイ常時表示) 'Advanced'

'Advanced'メニューでは、ネットワーク設定のほか、IR 制御、前面ボタン制御、操作音、前面ディス プレイ常時表示の有効/無効を設定します。

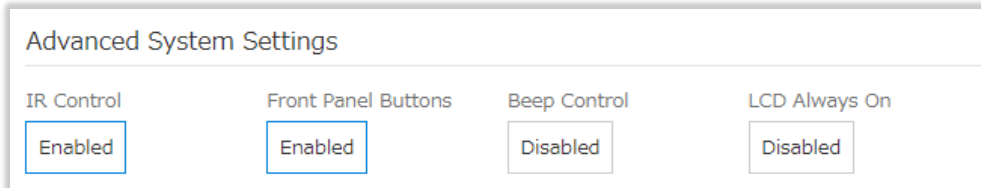

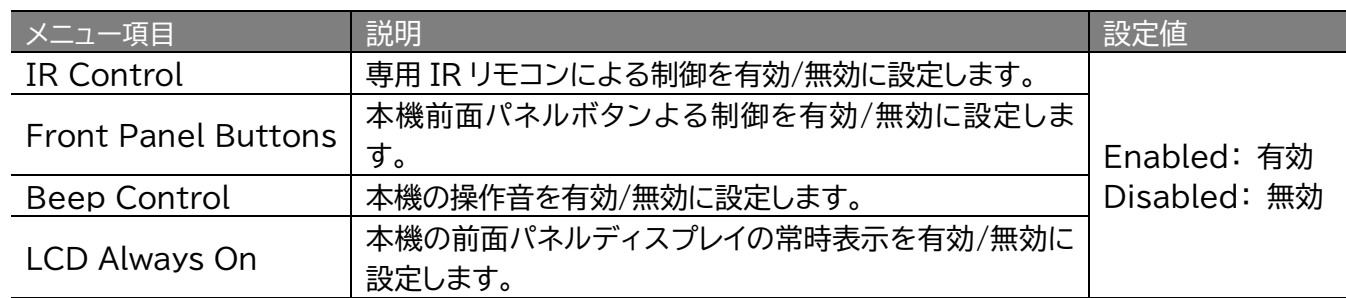

# <span id="page-28-1"></span>'MENU'カテゴリーのメニュー

### <span id="page-28-2"></span>動作モードの変更 'Output Mode'

'Output Mode'メニューでは、マトリックスモード/マルチビューモード/ビデオウォールモードを変 更します。

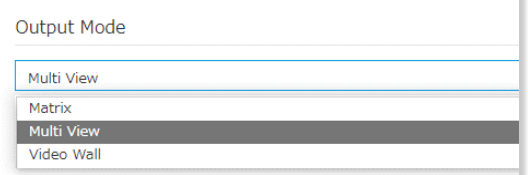

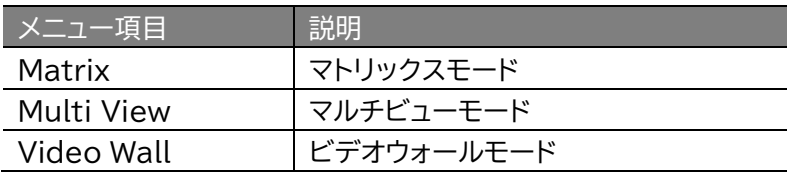

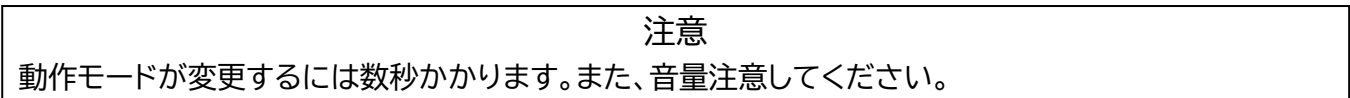

# <span id="page-29-0"></span>[マトリックスモード] 各出力への入力チャンネルの割り当て 'Rooms'

'Rooms'では、マトリックスモード時の各出力への入力チャンネルの割り当てを設定します。

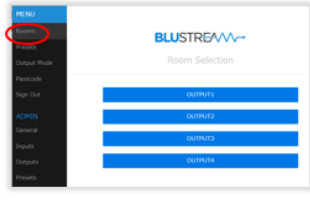

1. 'Rooms'をクリックします。

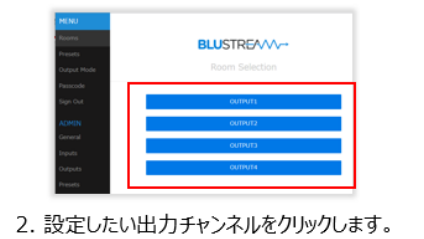

**BLUSTREAAA** 3. 割り当てたい入力チャンネルをクリックします。

# ※上記の他に'ADMIN'カテゴリーメニュー内の'Outputs'メニューでも設定できます。

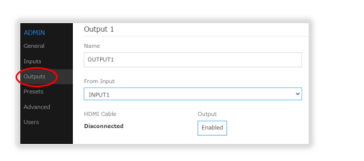

1. 'Outputs'をクリックします。

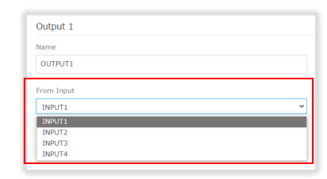

2. 設定したい出力チャンネルの'From Inputs'から 入力チャンネルを割り当てます。

<span id="page-29-1"></span>[マルチビューモード] 各ウィンドウへの入力チャンネルの割り当て 'Multi View'

'Multi View'メニューでは、マルチビューモード時のマルチビューレイアウト、各ウィンドウへの入力 チャンネルの割り当て、及び出力音声を選択します。

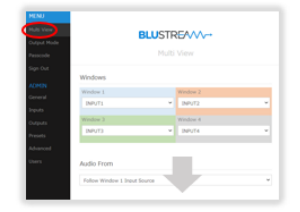

1. 'Multi View'をクリックします。

L I  $\mathbf{r}$  $\mathbf{r}$ ٠

2. 下方向へスクロールし、設定したい レイアウトをクリックします。

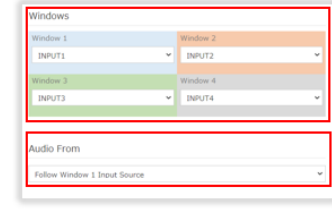

3. 'Window'項目で各ウィンドウに入力チャンネル を割り当て、'Audio From'項目で出力音声を 選択します。

<span id="page-30-0"></span>[ビデオウォールモード] 投影する入力チャンネルの割り当て 'Video Wall'

'MENU'カテゴリー内の'Video Wall'メニューでは、ビデオウォールへ投影する入力チャンネルの 割り当てを設定します。

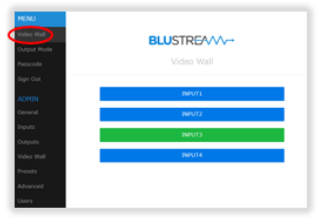

1. 'Outputs'をクリックします。

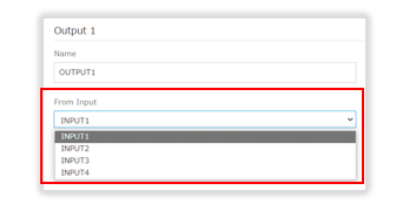

2. 設定したい出力チャンネルの'From Inputs' から入力チャンネルを割り当てます。

### 'ADMIN'カテゴリー内にも'Video Wall'メニューがあります。 こちらでは、ビデオウォールのレイアウト、各ウィンドウのベゼルの調整を設定します。

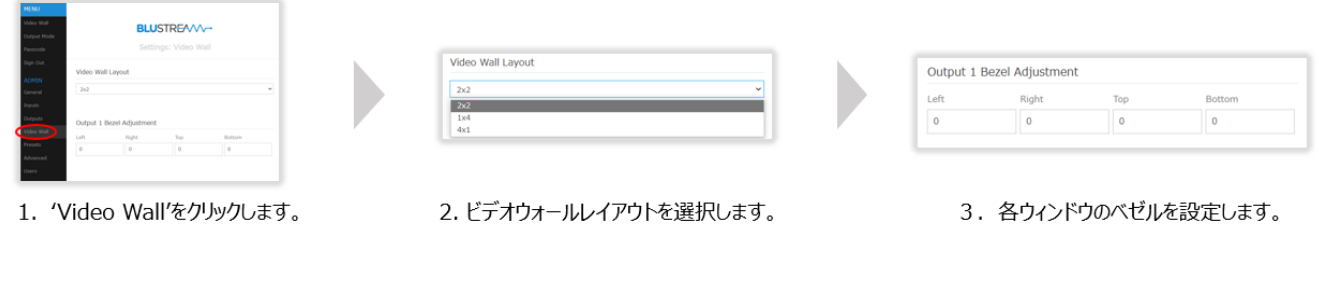

ビデオウォールのレイアウトは、下記の 3 種類があります。

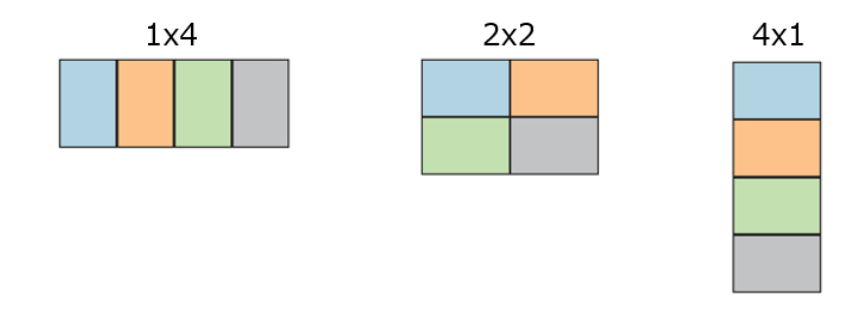

ウィンドウ毎に上下左右方向にベゼル調整をすることができます。調整範囲は 0~100 ピクセルと なります。ベゼル調整のイメージは、上下左右方向に映像を伸ばしていきますが、フレーム枠を超えた 部分は表示されません。

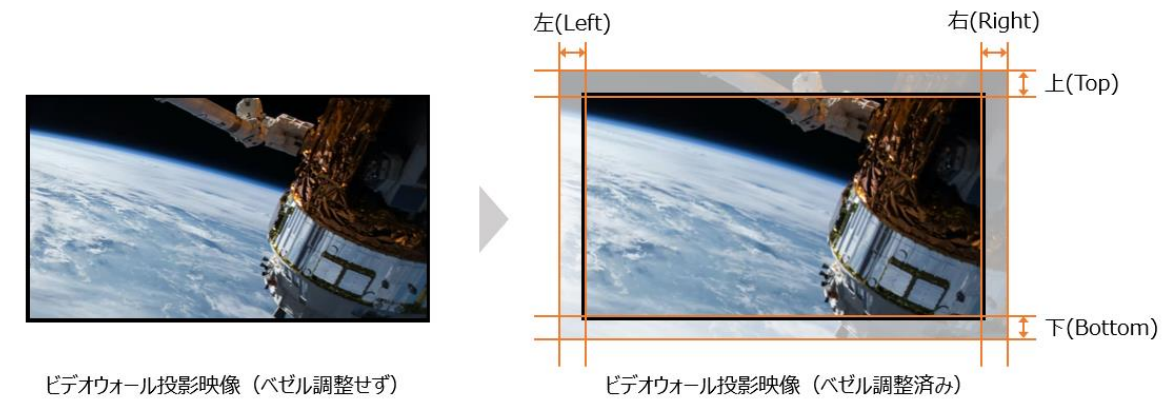

# <span id="page-31-0"></span>PC 設定専用アプリケーション

# <span id="page-31-1"></span>アプリケーション概要

PC 設定専用アプリケーション「MX44VW Configurator Ver1.80.exe」 で本機に EDID ファイルを本 機に読み込ませ、本機に保存することができます。

当アプリケーション通信は RS-232 通信で行います。(本機の RS-232 接続端子のピンアサインは本書[「本](#page-8-0) [体各部名称」](#page-8-0)を参照してください)

### <span id="page-31-2"></span>対応 OS

Windows10

# <span id="page-31-3"></span>ダウンロードリンクページ

PC 設定専用アプリケーションのダウンロードリンクページ [リンク](https://www.dropbox.com/sh/oa5kgppuhmb3ke1/AAAR_JJXIxZyQU6VaTjpKFKMa/Legacy%20Matrix%20Configurator%20Software/MX44VW?dl=0&lst=&subfolder_nav_tracking=1)

ダウンロードした圧縮ファイルを解凍すると、下記ファイルが確認できます。

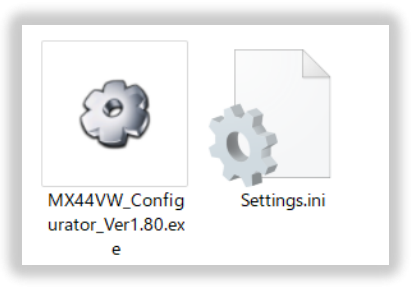

EDID ファイルのダウンロードリンクページ [リンク](https://www.dropbox.com/sh/oa5kgppuhmb3ke1/AAA6FFId_Id3k_i2c63QAjVHa/EDID%20Information?dl=0&lst=)

### <span id="page-32-0"></span>設定方法

### 本機と PC 間を RS-232 接続ケーブルで接続します。

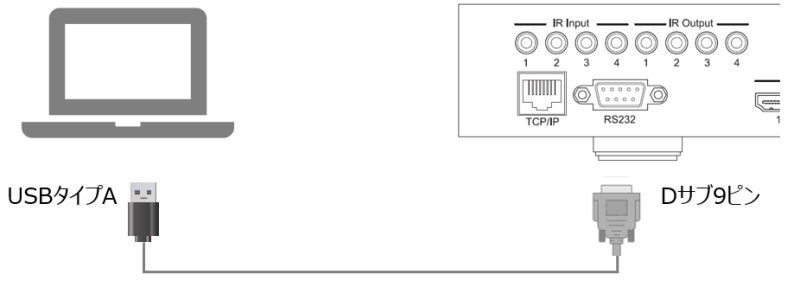

RS-232接続ケーブル (別途用意する必要があります)

### アプリケーションを立ち上げます。

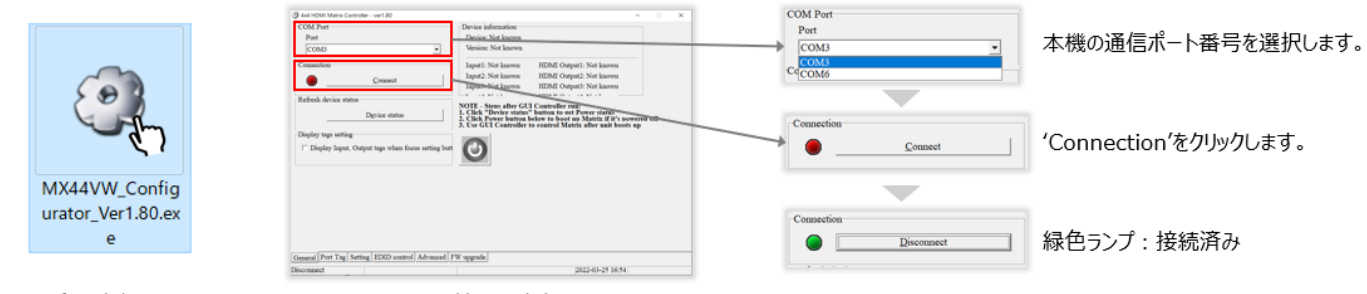

- 1. アプリを立ち上げます。
- 2. 本機との接続を確立します。

### 本機に EDID ファイルを読み込ませ、保存します。

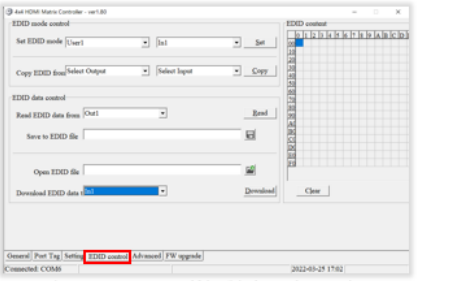

1. 'EDID control'タブをクリックします。

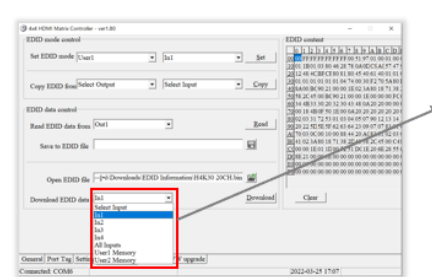

4. EDIDファイルの読み込ませる項目を選択します。

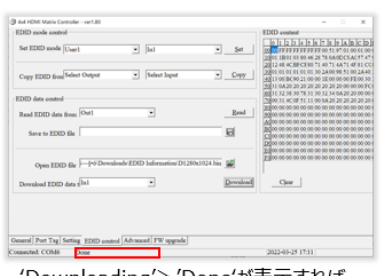

'Downloading'>'Done'が表示すれば EDIDファイルの保存が完了となります。

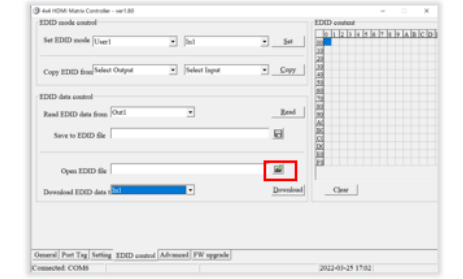

2. EDIDファイルパスを設定します。

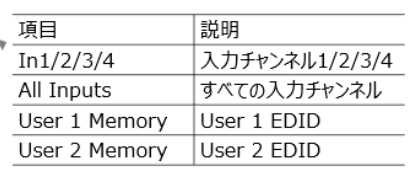

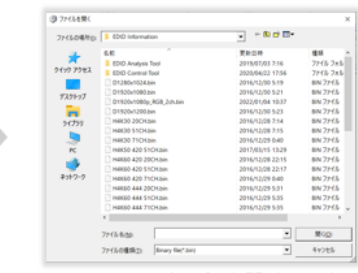

3. EDIDファイルパスを設定します。

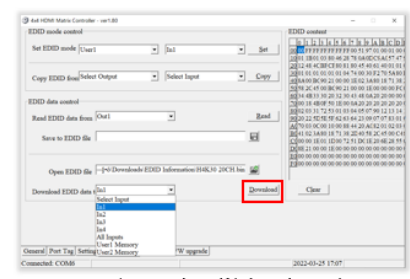

5. 'Download'をクリックします。

### 本機のウェブ GUI'Inputs'タブメニューで EDID の適用、または EDID の設定を確認します。

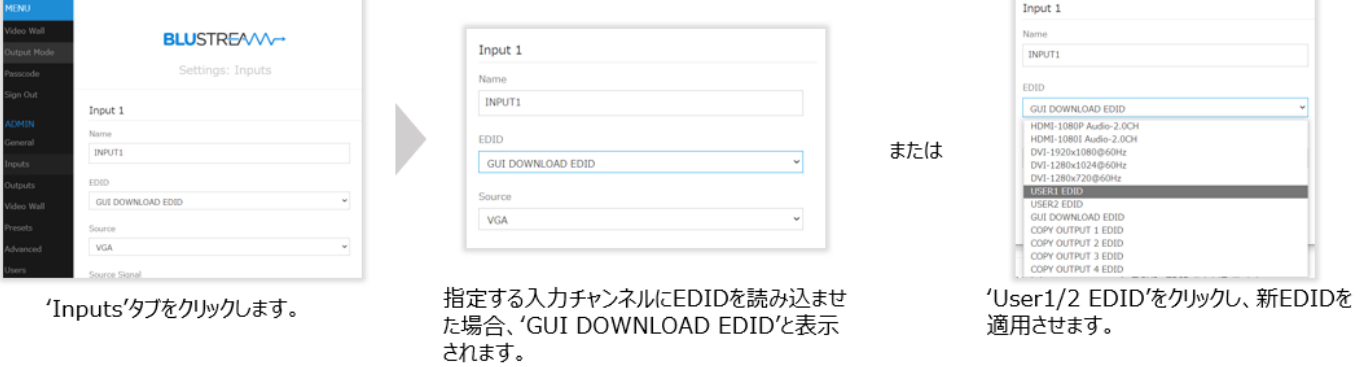

# <span id="page-34-0"></span>RS-232 コマンド

### <span id="page-34-1"></span>シリアル通信設定値

RS-232 でのシリアル通信で制御します。 制御コマンドの一覧は本書「[RS-232](#page-35-0) 及び Telnet コマンド」をご参照ください。 初期値は下記の通りです。

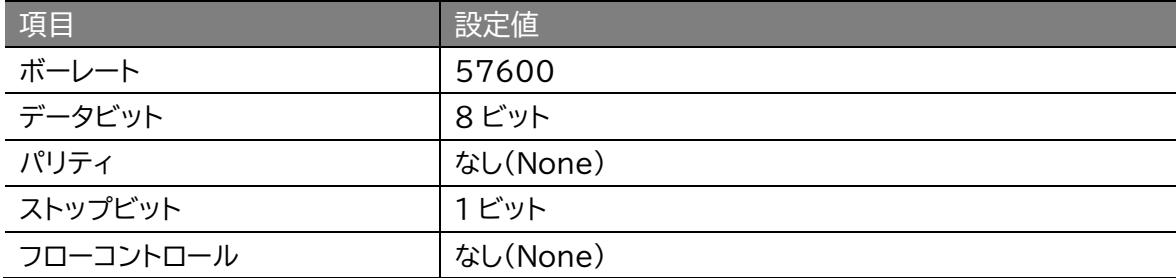

# <span id="page-34-2"></span>ターミナルエミュレータソフトウェア設定例(Tera Term)

ターミナルエミュレーター「Tera Term」を利用する場合は、以下のように設定をしてコマンド送信を 行ってください。

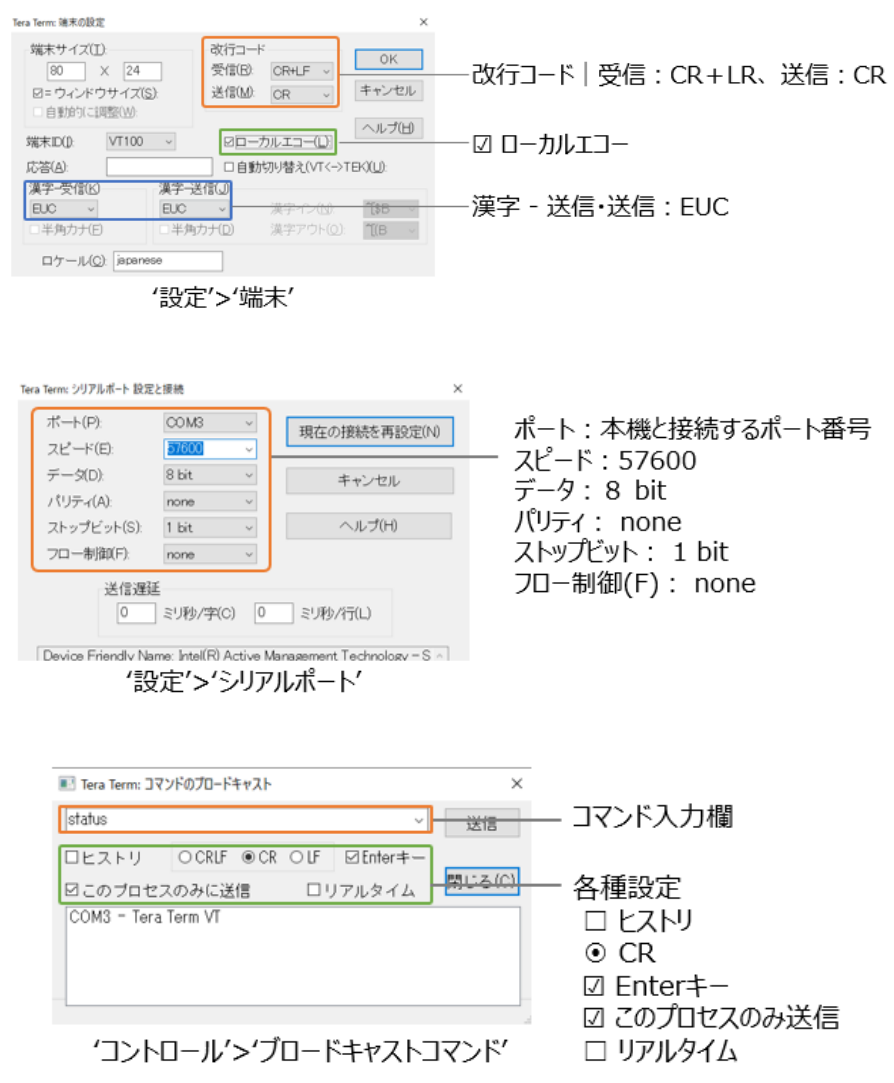

### <span id="page-35-0"></span>RS-232 及び Telnet コマンド

本機は、シリアル通信及び、TCP/IP 通信経由で制御が可能です。利用可能なすべてのシリアルコマ ンドを以下のページに記します。

#### **良くある失敗例**

キャリッジリターン – ご利用になられるターミナルソフトウェアによっては、キャリッジリターン(改 行)が必要、不要の場合があります。一部のターミナルソフトウェアでは、トークン<CR>を使用してキ ャリッジリターンを実行するなど、ご利用になられるプログラムによって仕様が異なります。

・スペース(空白) - 本機はスペース(空白)を認識せず動作します。

例:'1'は'01'は同じとみなします。

- 文字列のフォーマット:'OUT01FR02'

- サードパーティ制御システムのコマンド例: 'OUT{スペース(空白)}01{スペ

ース(空白)}FR02'

・ボーレートまたはその他のシリアル通信プロトコルの設定間違い

### <span id="page-35-1"></span>システムインフォメーションコマンド

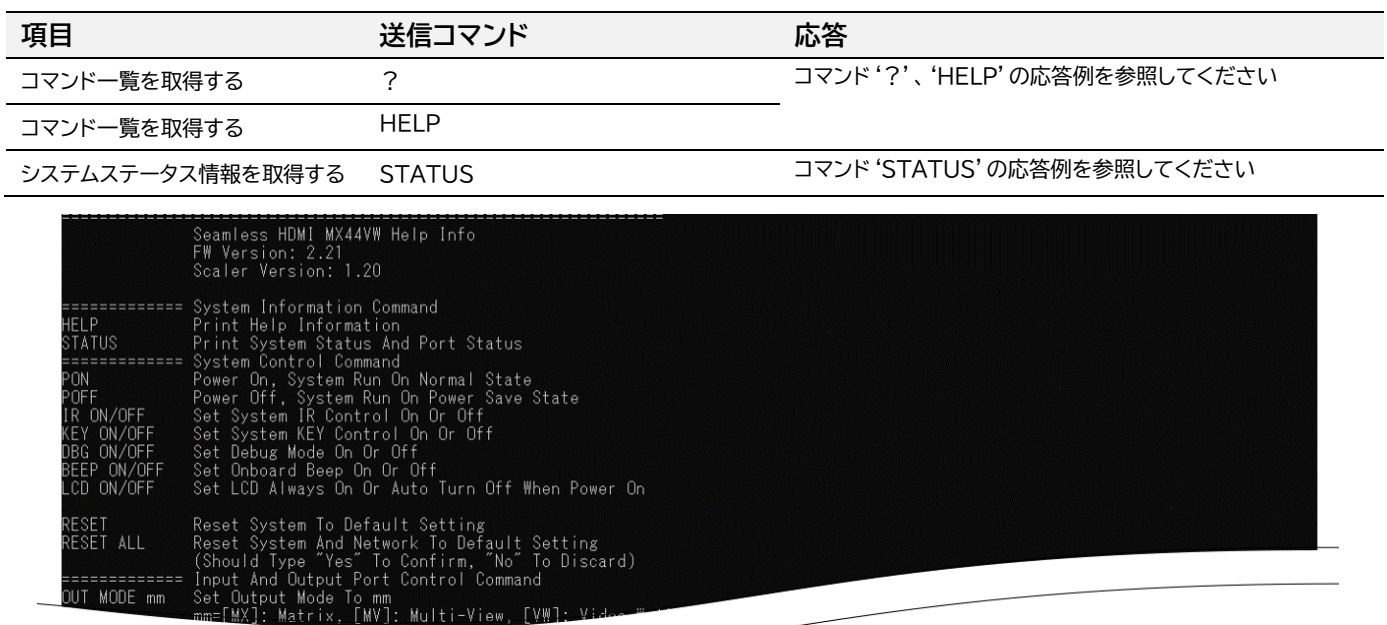

コマンド'?'、'HELP'の応答例

| Seamless HDMI MX44VW Help Info<br>FW Version: 2.21<br>Scaler Version: 1.20                            |                                                                        |            |                                                            |           |                                                                |
|----------------------------------------------------------------------------------------------------|------------------------------------------------------------------------|------------|------------------------------------------------------------|-----------|----------------------------------------------------------------|
| Power<br>IR<br>ON<br>ΟN                                                                               | Kev<br>0N                                                              | DBG<br>OFF | Beep<br>0FF                                                | LCD<br>0N |                                                                |
| InPort<br>01<br>02<br>03<br>04                                                                        | EdidIndex<br>DEFAULT<br>- 00<br>DEFAULT 00<br>DEFAULT 00<br>DEFAULT_00 |            | Signal<br>0FF<br>0FF<br>0FF<br>0FF                         |           | Source<br>HDM I<br><b>HDMI</b><br><b>HDMI</b><br><b>HDMI</b>   |
| OutPort Mode<br>01_MX<br>$02$ MX<br>03_MX<br>04 MX                                                    | MX/MV/VWinput<br>01/02/03<br>01/03/03<br>01/01/03<br>01/03/03          |            | CableConnect<br>0FF<br>0FF<br>0FF<br>0FF                   |           | EnableOutput<br>Yes<br>Yes<br>Yes<br>Yes                       |
| VWlayout<br>$1\times 4$                                                                               | MVlayout<br>Lavout 2                                                   |            | MVaudio<br>In2                                             |           |                                                                |
| Video–Wall Border<br>Out 1 L/R/T/B<br>000/000/000/000 000/000/000/000 000/000/000/000 000/000/000/000 |                                                                        |            |                                                            |           |                                                                |
| DHCP<br>0N<br>(static:                                                                                | ΙP                                                                     |            | Gateway<br>192.168.057.085 192.168.057.003 255.255.255.000 |           | SubnetMask<br>192.168.000.200 192.168.000.001 255.255.255.000) |
| Telnet<br>0023                                                                                        | MAC<br>34:D0:B8:20:33:23                                               |            |                                                            |           |                                                                |

コマンド'STATUS'の応答例

# <span id="page-36-0"></span>システムコントロールコマンド

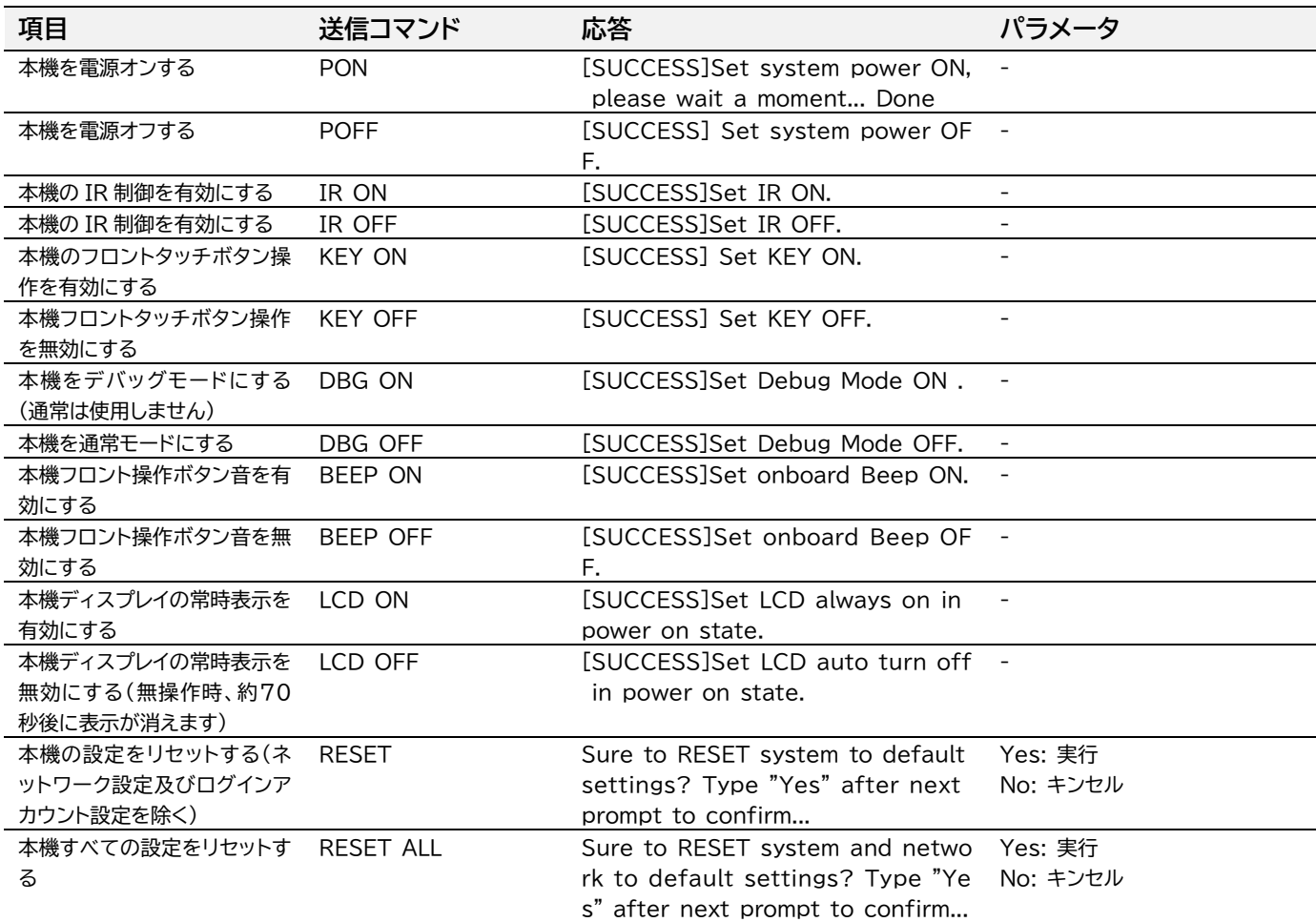

# <span id="page-37-0"></span>映像入出力コントロールコマンド

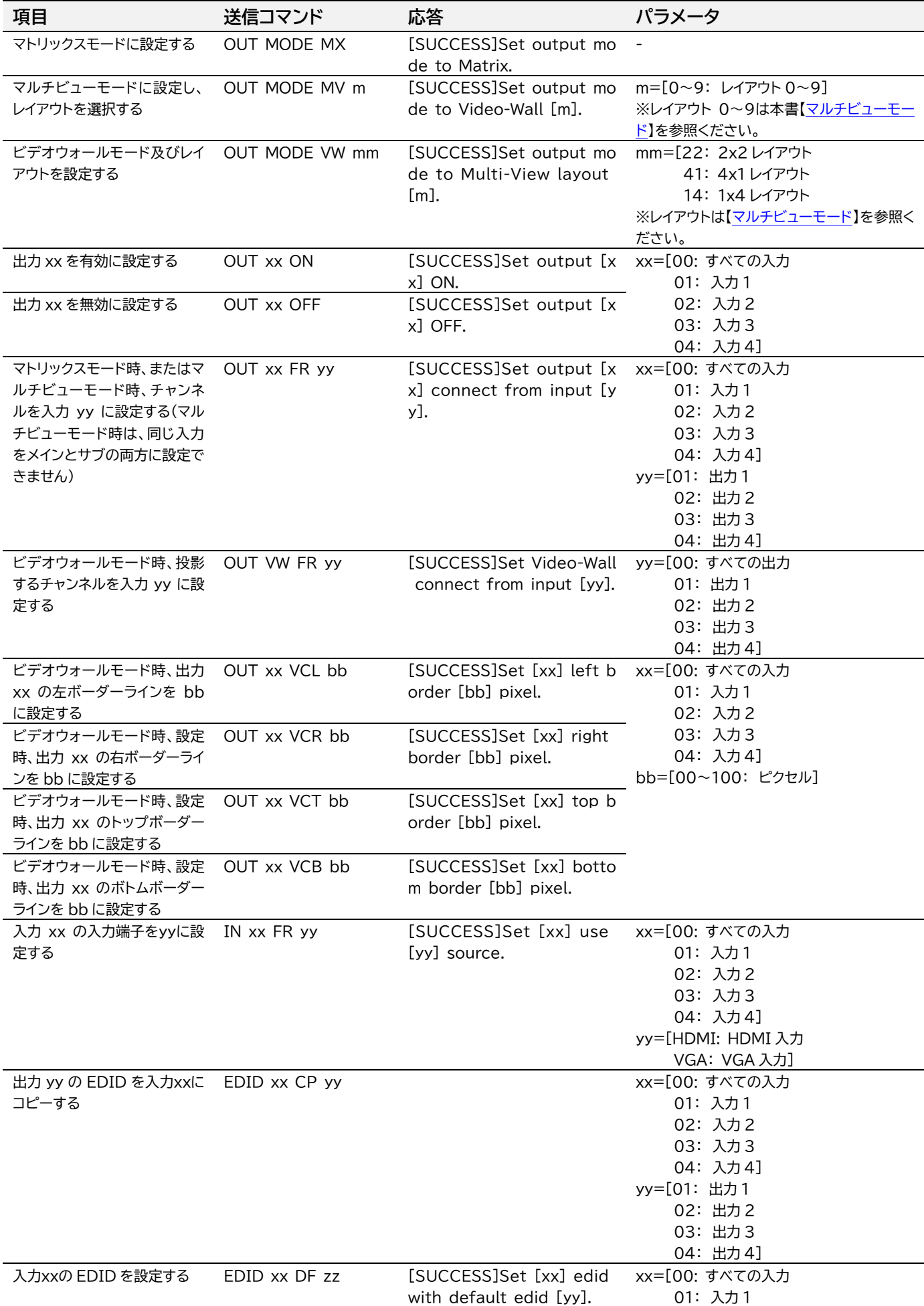

 02: 入力 2 03: 入力 3 04: 入力 4] zz=[下記の"入力 EDID フォーマット一覧" を参照ください]

#### **入力 EDID フォーマット一覧表**

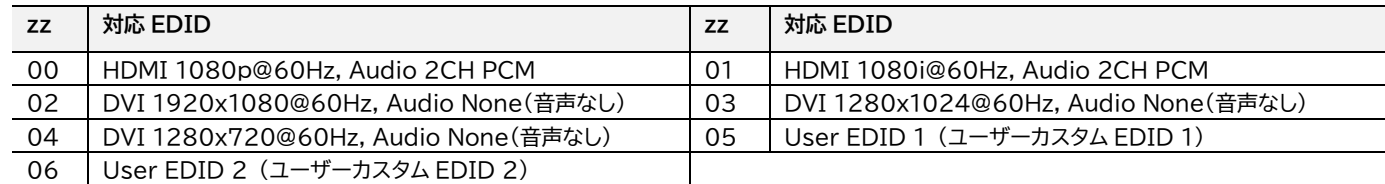

# <span id="page-38-0"></span>音声コントロールコマンド

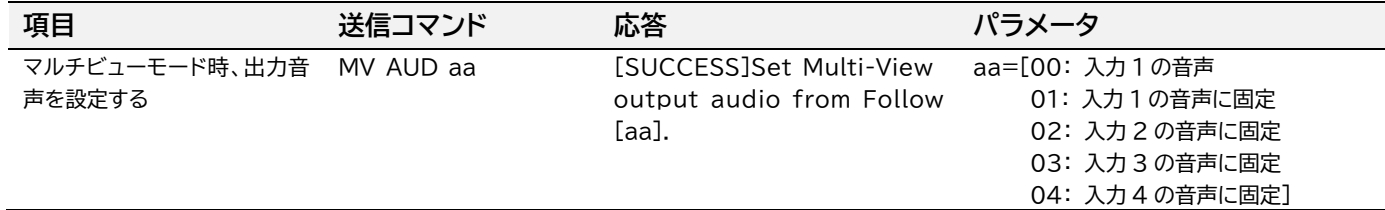

## <span id="page-38-1"></span>ネットワーク設定コマンド

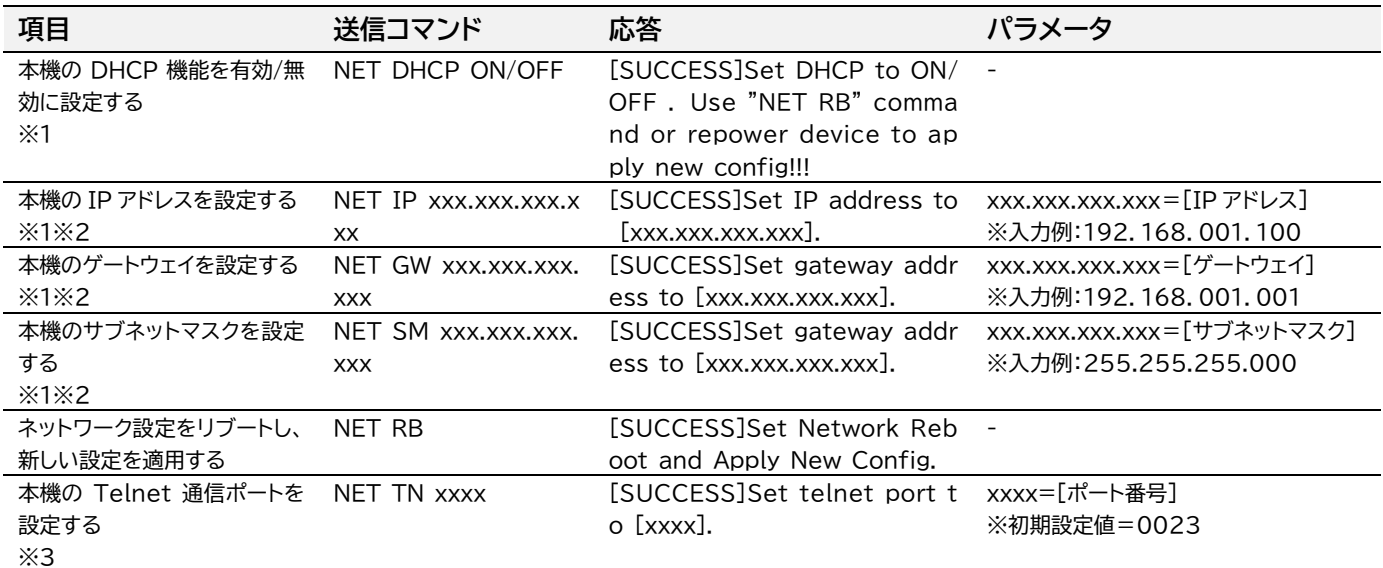

- ※1 新しいネットワーク設定を適用するにはコマンド: NET RB でネットワーク設定をリブートする必要があり ます。
- ※2 本機の IP アドレス、ゲートウェイ、サブネットマスクを設定する前に、本機の DHCP 機能を無効にする必要 があります。
- ※3 本機を、Telnet 通信を行う機器側の設定に合わせ、本機の Telnet 通信ポートを変更し、ご利用くださ い。

### <span id="page-39-0"></span>Windows PC での Telnet 通信を行う前の設定

本機を PC で制御する際に問題が発生した場合は、以下の手順で操作を試してください。 (Windows10 の操作を例に説明します。)

- 1. PC を本機の LAN 端子に DHCP 機能対応ルーターを経由し、LAN ケーブルで接続します。
- 2. サードパーティ制御システムと本機が通信する環境を再現するために、PC の IP アドレスを本機 の IP アドレスと同じセグメントに設定してください。(「PC の設定 - IP [アドレス固定方法」](#page-43-0)をご 参照ください。)
- 3. コマンドプロンプト'cmd.exe'を立ち上げます。

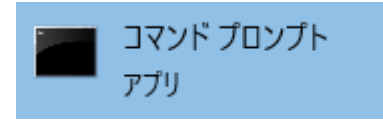

4. コマンドプロンプトに次のコマンドを入力します。"**Telnet'+ '本機の IP アドレス**" 例: Telnet 192.168.0.200 (本機の IP アドレスは RS-232 コマンド'STATUS'の応答

で確認できます。詳細は本書【[RS-232](#page-34-0) コマンド】を参照してください。)

下記のレスポンスコードが表示される場合、本機との接続が確立していることを示します。

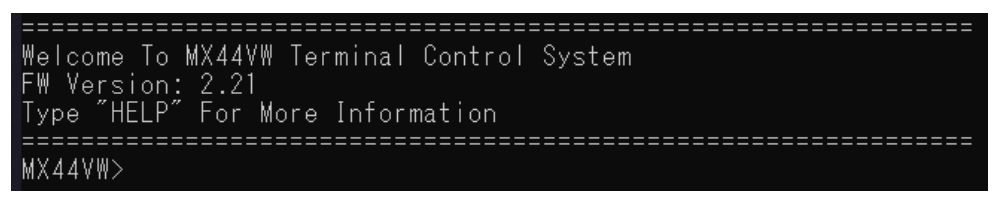

### **Telnet 通信エラー**

下記のメッセージが表示される場合は、PC は本機と接続が確立されていないことを示します。 'telnet is not recognized as an internal or external command, operable program or batch file'

### **Telnet 通信エラーになる場合、下記の対策方法を試してください。**

### **LAN 端子の IP アドレスが検知できない場合**

LAN 端子の IP アドレスを検知できない場合は、DHCP モデムルーター経由ではなく、ネットワーク スイッチに直接接続してください。

### **LAN 端子の IP アドレスは検知できるが、Telnet 通信が行えない場合**

LAN 端子の IP アドレスを検知できない場合は、DHCP モデムルーター経由ではなく、ネットワーク スイッチに直接接続してください。

上記の方法で Telnet 通信が確立されない場合は、PCのTFPT&Telnet を有効に設定してから、 再度 Telnet 通信を試してください。(「PCの設定 - TFPT&Telnet [を有効にする」](#page-43-0)をご参照くだ さい。)

### <span id="page-40-0"></span>PC の設定 - TFPT&Telnet を有効にする

本機を Telnet でシリアル通信を行う前に、PC の TFTP と Telnet の両方の機能を有効に設定す る必要があります。以下手順に従い TFTP と Telnet 機能を有効にしてください。(Windows 10)

- 1. PC のコントロールパネルを起動し、プログラム→プログラムと機能 の順に選択します。
- 2. 画面左側にある'Windows の機能の有効化または無効化'を選択します。

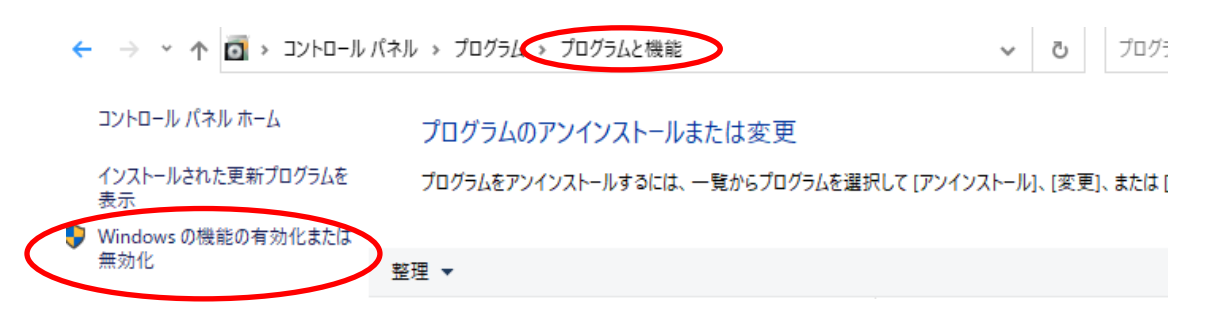

3. 'Windows 機能'ポップアップ画面内の'Telnet Client'及び'TFPT Client'にチェックを 入れ、'OK'を選択します。

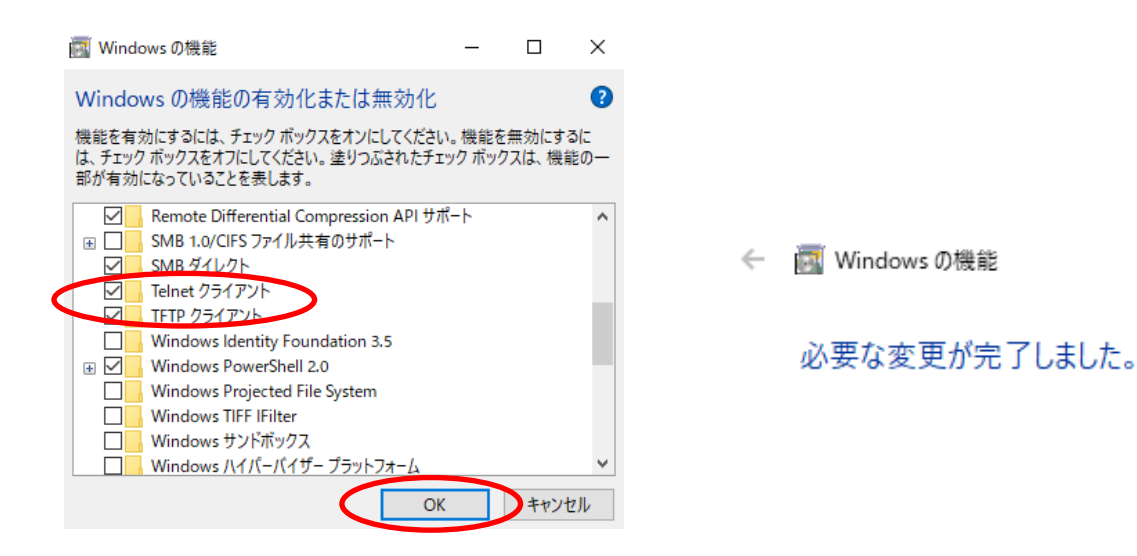

### <span id="page-41-0"></span>PC の設定 – IP アドレスの固定方法

本機との通信を確立するには、ご利用の PC の IP アドレスを本機の LAN 端子と同じIPセグメント に設定されている必要があります。

**初期 IP アドレス: 192.168.0.200**

本機の IP アドレスは RS-232 コマンド'STATUS'の応答で確認できます。また、取得した動的 IP アドレスは DHCP 無効に設定した後も、静的 IP として引き継がれます)

#### **PC の IP アドレス変更方法**

- 1. Windows ツールバーから'コントロールパネル'を選択します。
- 2. 'ネットワークインターネット'を選択します。

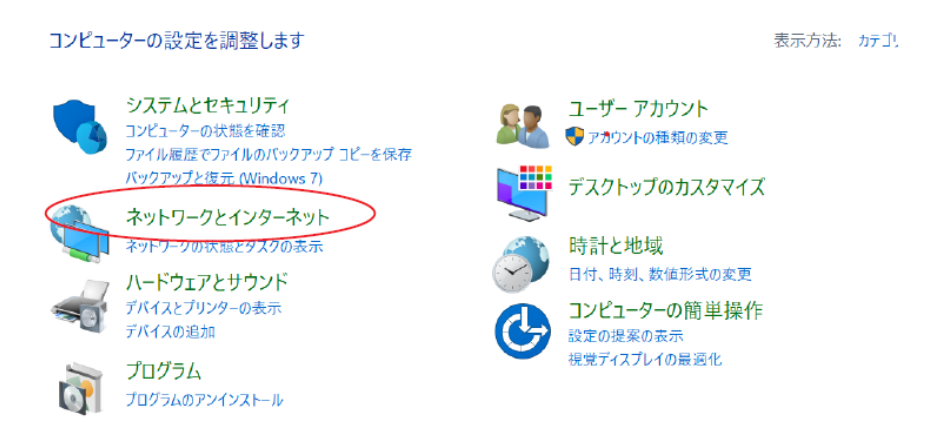

3. 'ネットワークの状態とタスクの表示'を選択します。

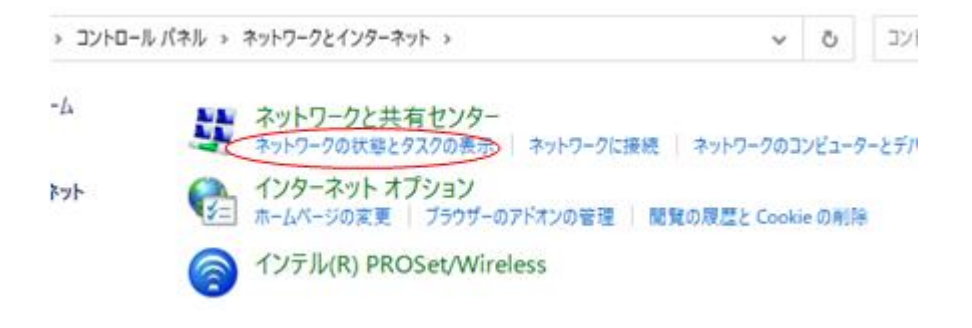

4. 'アダプターの設定の変更'を選択します。

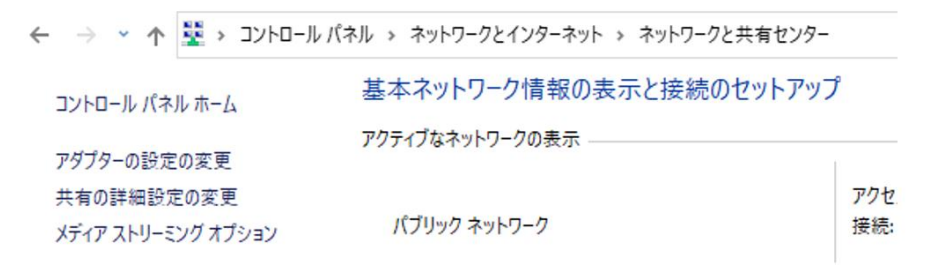

. 'イーサネット'を右クリックし、'プロパティ'を選択します。

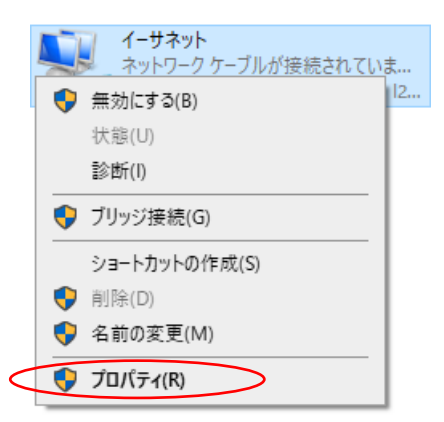

. 'インターネットプロトコルバージョン 4 (TCP/IPv4)'を選択し、'プロパティを選択します。

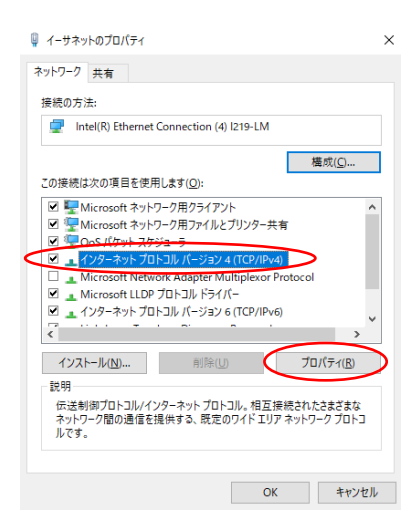

. '次の IP アドレスを使う'にチェックを入れ、IP アドレス、サブネットマスク、デフォルトゲートウェ イを入力します。'OK'→'OK'の順に選択すると、新しい設定が適用されます。

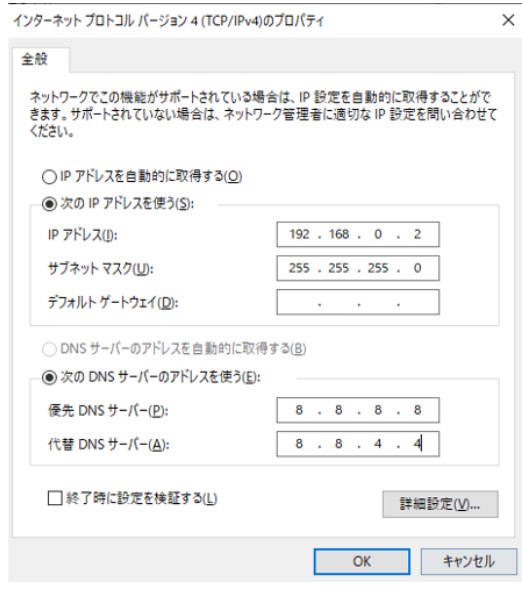

# <span id="page-43-0"></span>FAQ よくある質問

故障かな?と思ったら、お問い合わせになる前に、まず、以下の点をご確認ください。 確認しても問題が解決しない場合は、お買い上げ販売店または、弊社サポートセンターにお問い合わせくださ い。

#### 電源が入らない

本機背面の主電源スイッチはオンになっているかご確認ください。AC アダプター本体と電源ケーブル、もしく は本機背面の電源入力端子と DC プラグがしっかり差し込んであるかご確認ください。

#### 映像が入力されない、出力されない

本機の対応するフォーマットではない映像を入力されている可能性がありますので、入力映像のフォーマットと 本機の対応するフォーマットを確認してください。

#### 4K映像が入力されない、出力されない

PC に PC 設定専用アプリケーションをインストール後、本機と RS-232 接続し、ご利用される4Kチャンネル 機器に対応する EDID ファイルを本機へ読込保存しないと出力されない仕様となっております(詳しくは本書 「[PC設定専用アプリケーション](#page-31-0)」をご参照ください)。

#### 出力映像が砂嵐のようになっている

映像信号が正常に送受信できていない可能性があります。映像ケーブルを差し直す、もしくは各映像機器の電 源を一日切り入りしてください。

#### IR リモコンで操作しても反応しない

本機の IR 制御を無効に設定していないかご確認ください(確認方法は本書[「本機のステータス確認」](#page-23-1)をご参照 ください)。

#### 本機の IP アドレスがわからない

本機とPCを RS-232 接続し、ステータスコマンドを送信すると IP アドレスが取得できます。詳しい操作方法 は本書「[RS-232](#page-34-0) コマンド」を参照してください。

#### HDMI 入力より DVI 信号を入力した時、音声を出力したい

本機の入力 EDID 設定メニューで、該当する入力チャンネル(HDMI1/2/3/4)の EDID をDVIに設定後、本 機背面の該当する音声入力端子(L/R 1~4)に音声信号を入力すると音声が出力されます(※DVI 信号入力時 のみ可能です)。

#### ビデオウォールモード時、IR 信号が送信されない

ビデオウォールモード時、選択した映像入力(1/2/3/4 のいずれか)に相対する IR 信号送信ケーブル接続端子 (1/2/3/4 のいずれか)のみ IR 信号が送信されます(例:映像入力1を選択時は、IR 信号送信ケーブル1接続 端子からのみ IR 信号が送信されます)。

# <span id="page-44-0"></span>主な仕様

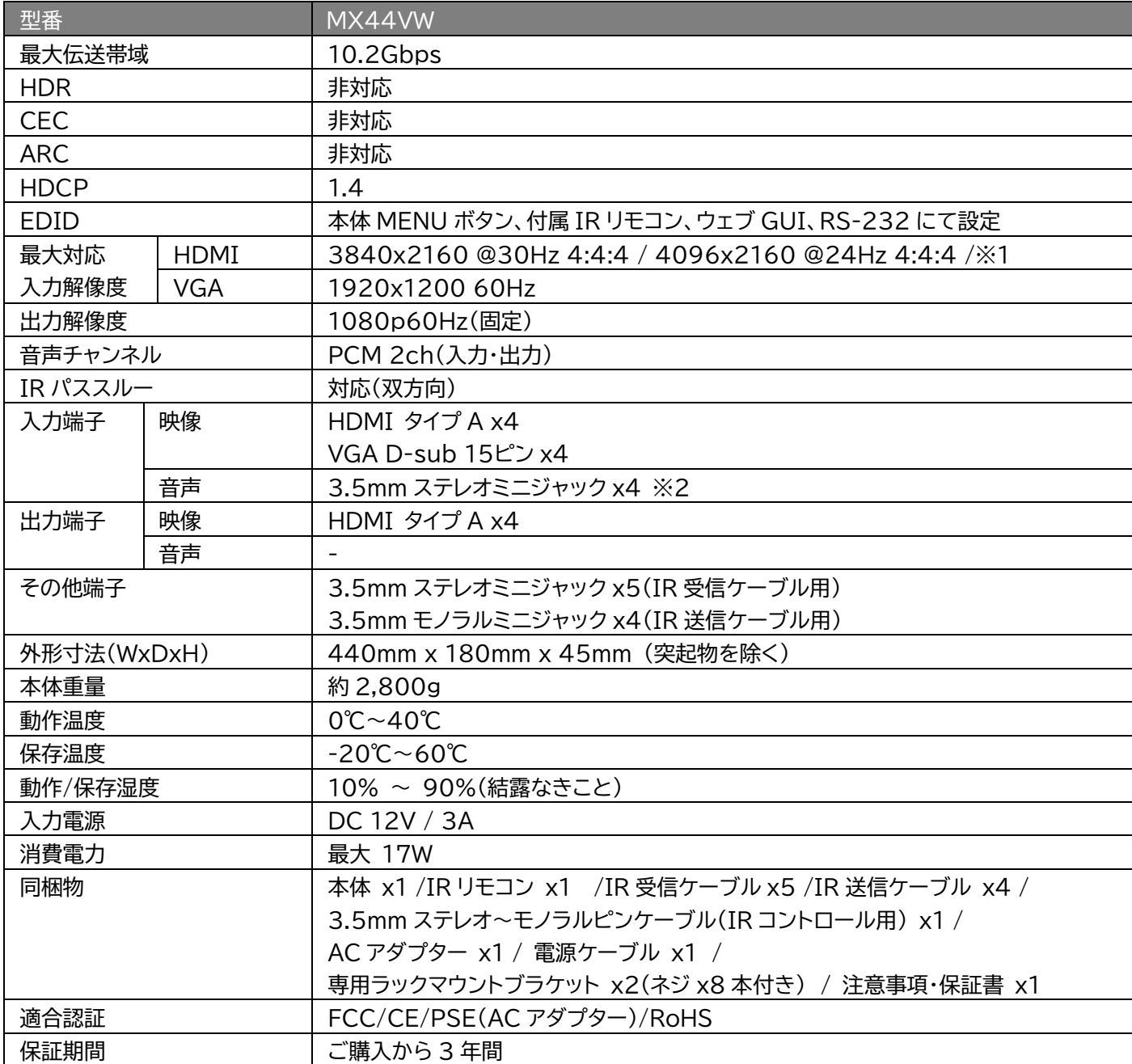

※1 これらの 4K 入力解像度は、パソコンに PC 設定専用アプリケーションをインストール後、本機と RS-232 で接続し て EDID ファイルを読込保存しないと使用できません。

※2 3.5mm ミニジャック端子から入力される音声は、VGA を選択すると出力されます。

※ HDMI、HDMI ロゴ、および High-Definition Multimedia Interface は、HDMI Licensing LLC の商標ま たは登録商標です。

※ 記載されているソフトウェア名・製品名・サービス名などは各社の商標、または登録商標です。

※ 全ての機器との動作を保証するものではありません。

※ 外観、および各仕様につきましては予告なく変更する場合がございます。予めご了承ください。

※ 画像は全てイメージです。

# <span id="page-45-0"></span>初期設定値

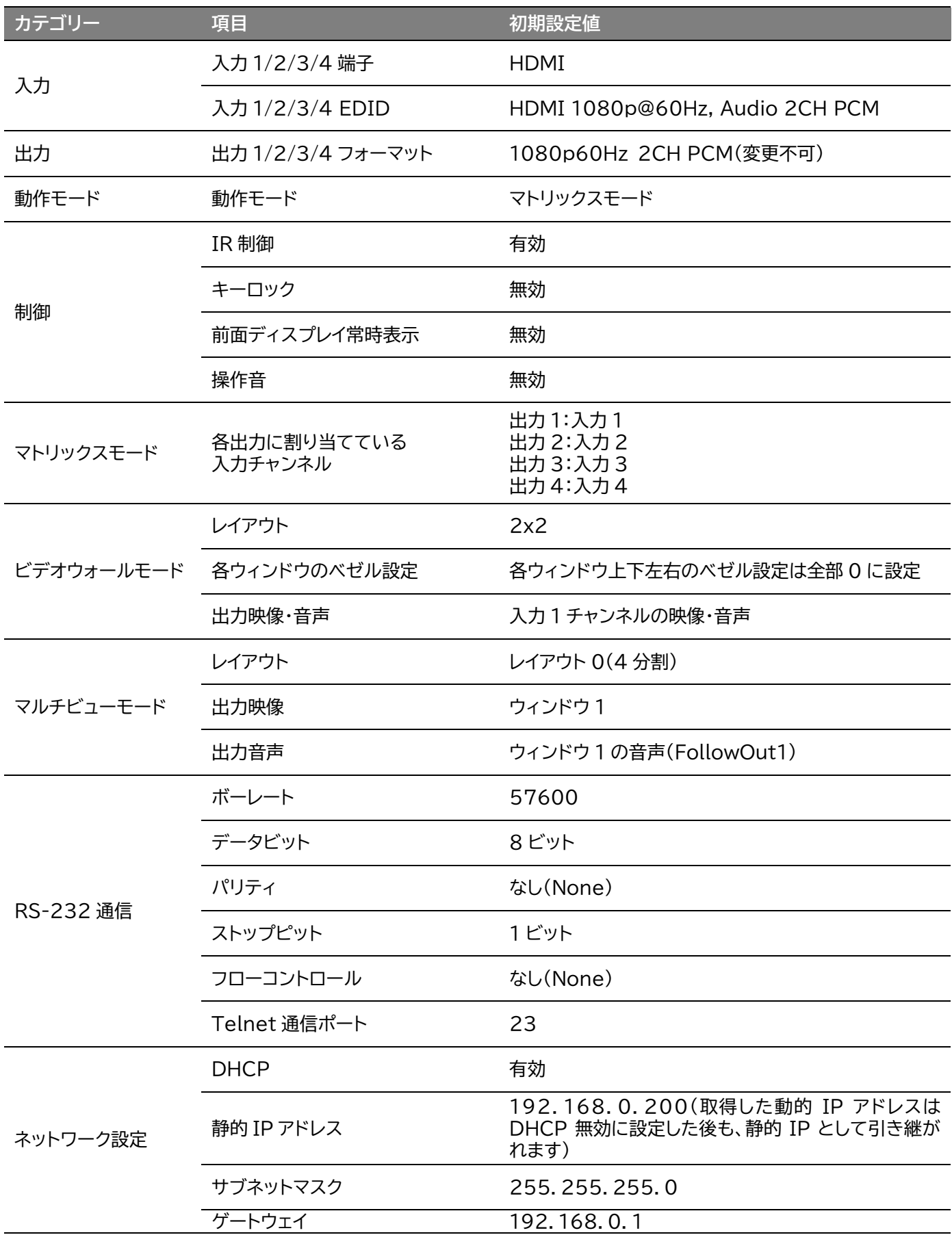

# <span id="page-46-0"></span>外形寸法

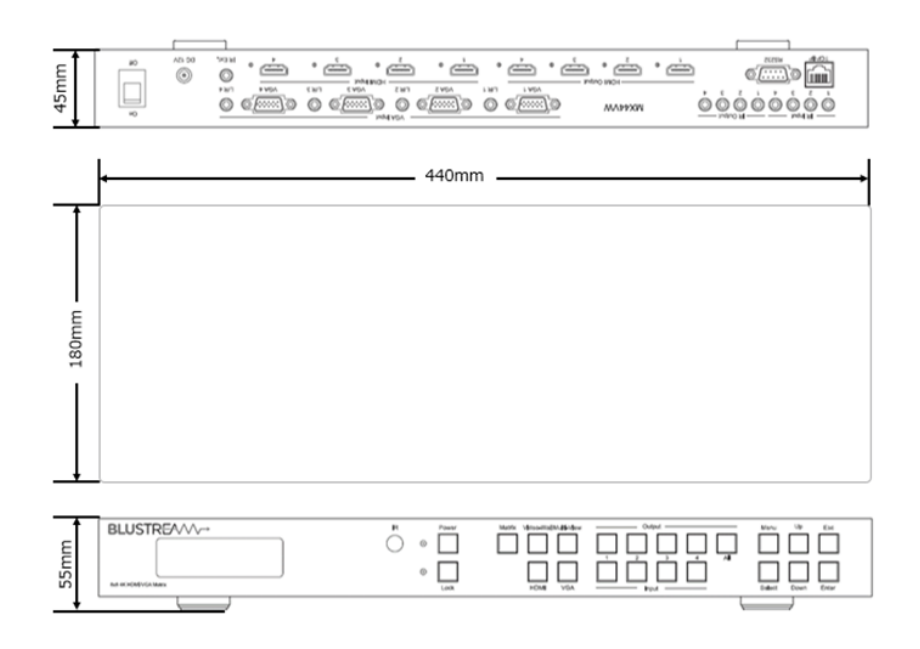

# <span id="page-46-1"></span>サポート専用問い合わせ先

お問い合わせの前に・・・「FAQ よくある質問」をご参照ください。 [www.ad-techno.com/support/info/faq/](http://www.ad-techno.com/support/info/faq/)

**それでも解決しない場合:**

**製品のお問い合わせ:[www.ad-techno.com/support/info/contact/](http://www.ad-techno.com/support/info/contact/)**

**修理のご相談:[www.ad-techno.com/support/service/contact/](http://www.ad-techno.com/support/service/contact/)**

お問い合わせの際は以下内容をご確認ください。 ・弊社製品の型番及びシリアル番号 ・ご質問内容(症状など)

**注意**

本製品のサポートは日本国内での対応となります。国外での使用に関して発生した不具合に関してはい かなる責任も負いかねます。

また日本国外からの問い合わせ、技術サポートは行っておりません。